# eLTAX操作マニュアル(抜粋版) 個人住民税(特徴)用

# 令和5年5月 広島国税局·税務署·地方税共同機構 474 2税

はじめに

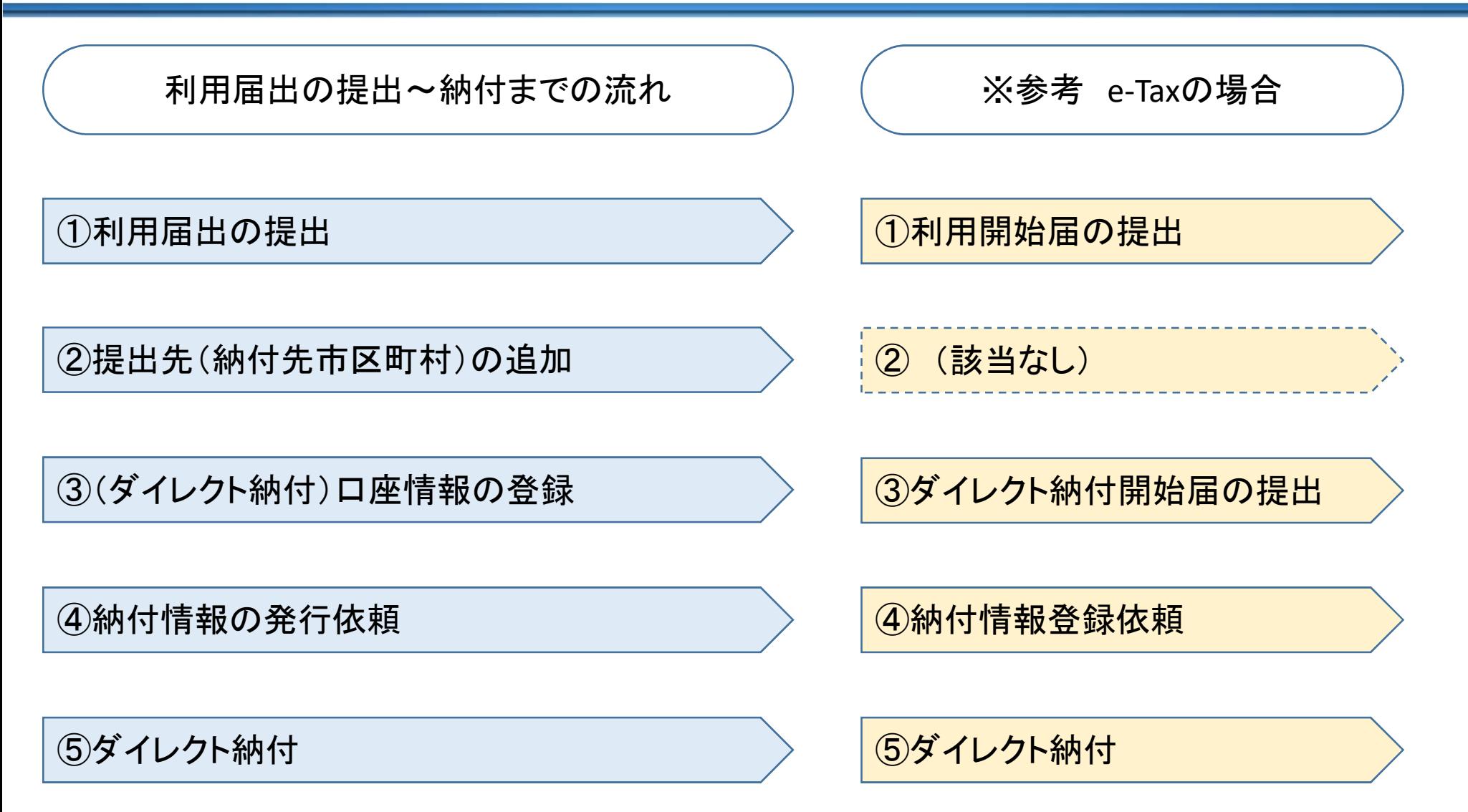

※ 本書掲載のQRコード参照先は「(ガイド編) PCdesk(WEB版)ガイド 2.7版2023年3月」です。 (QRコードは株式会社デンソーウェーブの登録商標です。)

#### はじめに

【用語の説明】

eLTAX

地方税ポータルシステムの呼称です。エルタックスと読みます。

地方税における手続きをインターネットを利用して電子的に行うシステムです。

eLTAXは、electronic(電子)、Local(地方)、TAX(税)からなる造語です。

#### PCdesk

eLTAXを利用するため地方税共同機構が作成した、無償のeLTAX対応ソフトウェアの呼称です。 ピーシーデスクと読みます。

ダウンロードして利用者のPCにインストールして使う「DL版」、ブラウザから利用届出(新規)や 申請・届出等を行う際に使用する「WEB版」、スマートフォンでメッセージボックスの確認等がで きる「SP版」があります。

#### eLTAX対応ソフトウェア

無償で提供しているPCdeskのほか、市販のeLTAX対応ソフトウェアがあります。

#### 電子納税

自宅やオフィス等からインターネット経由で地方税の納付手続きを行うことをいいます。 eLTAXにおいては、共通納税といいます。

「Pcdeskの用語説明マニュアル」

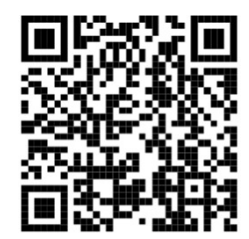

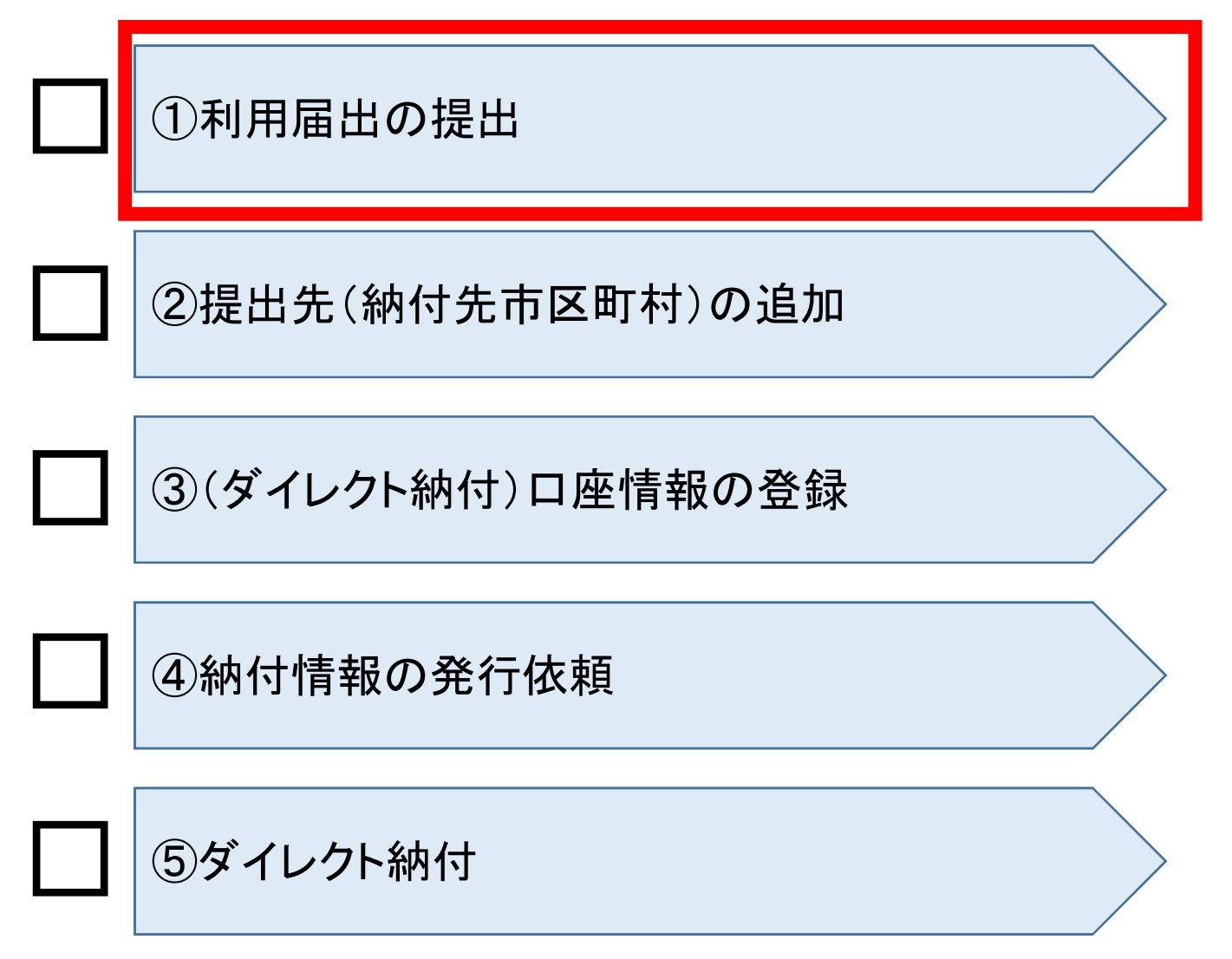

「利用届出提出マニュアル」

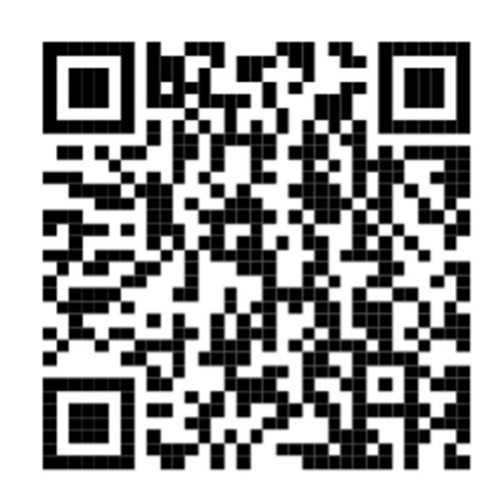

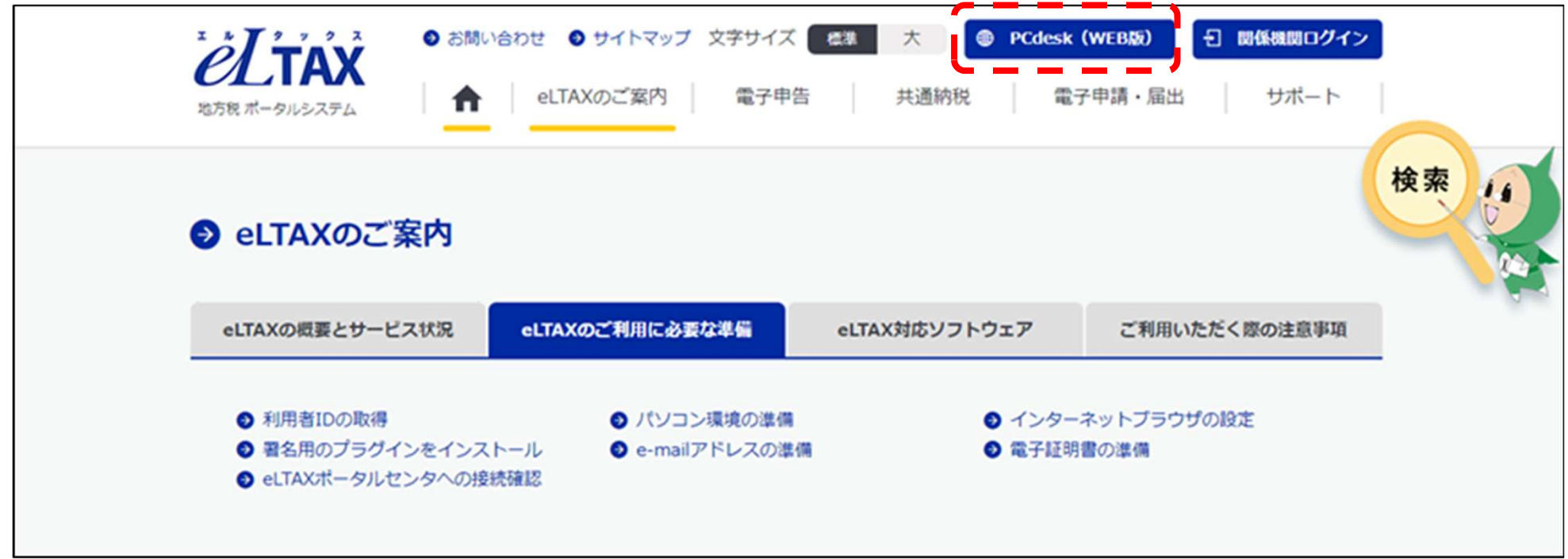

#### PCdesk(WEB版)をクリックします。

ご注意! ~利用届出を提出する前に~

利用届出を提出することにより、利用者IDが発行されます。利用者IDを複数発行することは できないため、既に利用者IDを発行していないかを確認してください。なお、税理士にも納税 者自身の利用者IDを取得済か確認してください。

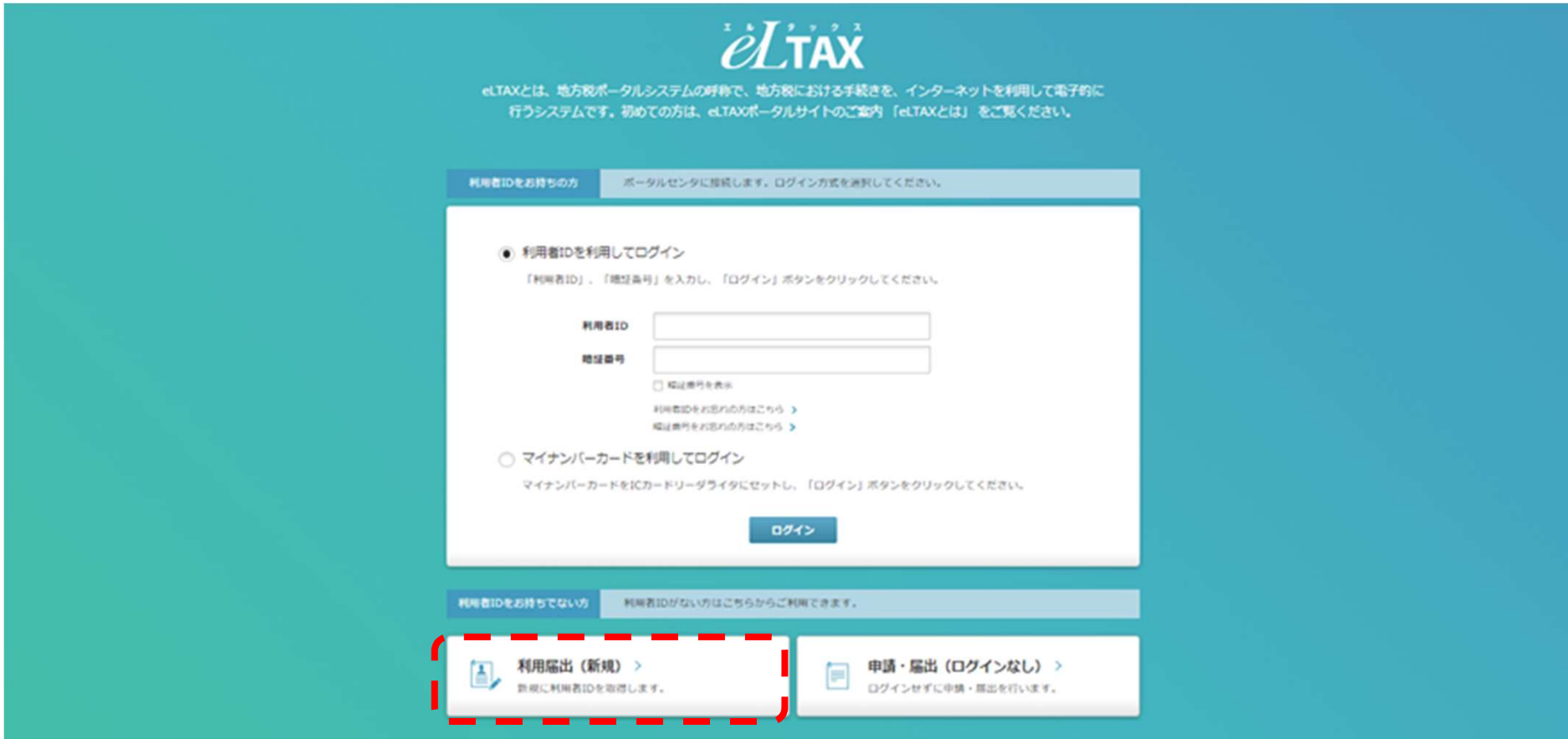

#### 「利用届出(新規)」をクリックします。

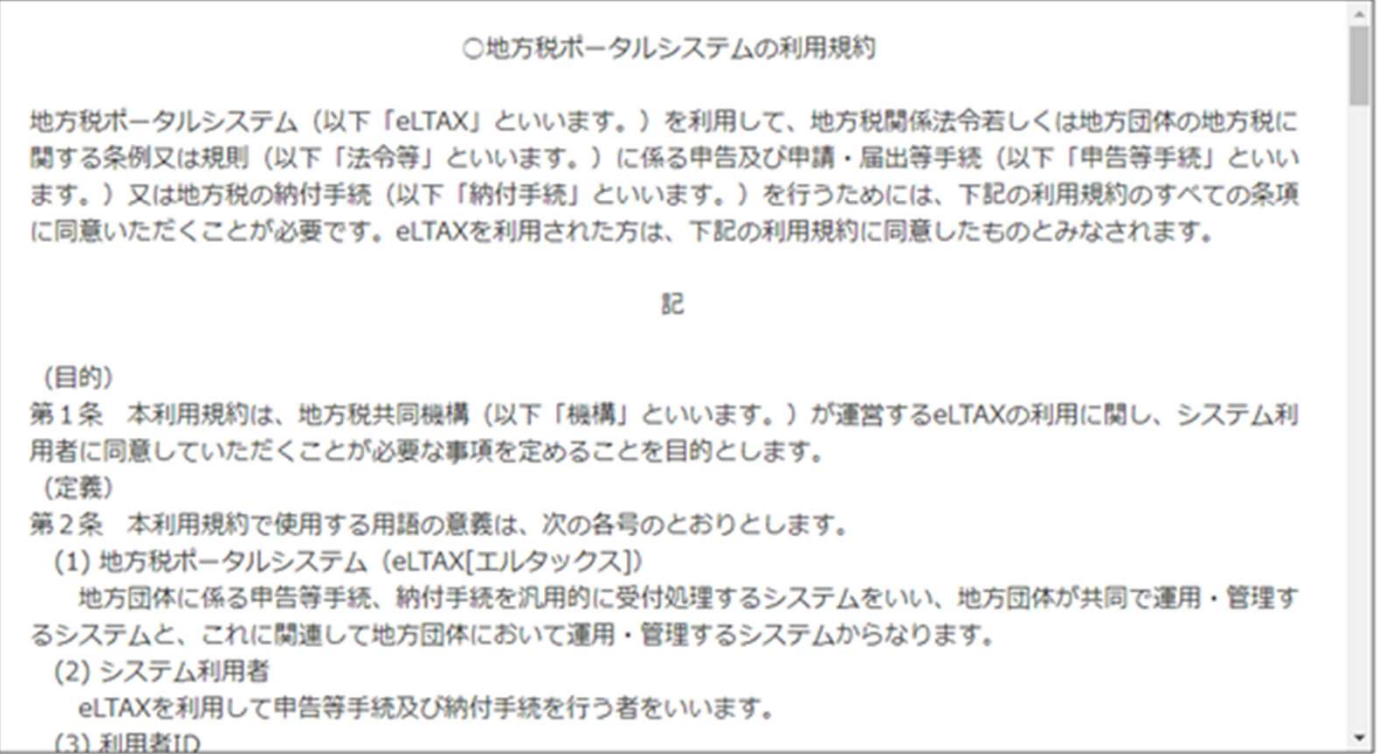

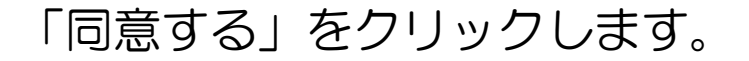

同意しない

同意する

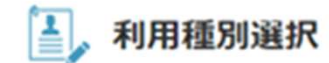

利用種別を選択します。該当するポタンをクリックしてください。

保存したデータから利用届出を再開する場合は、「保存したファイルを読み込む」をクリックしてください。

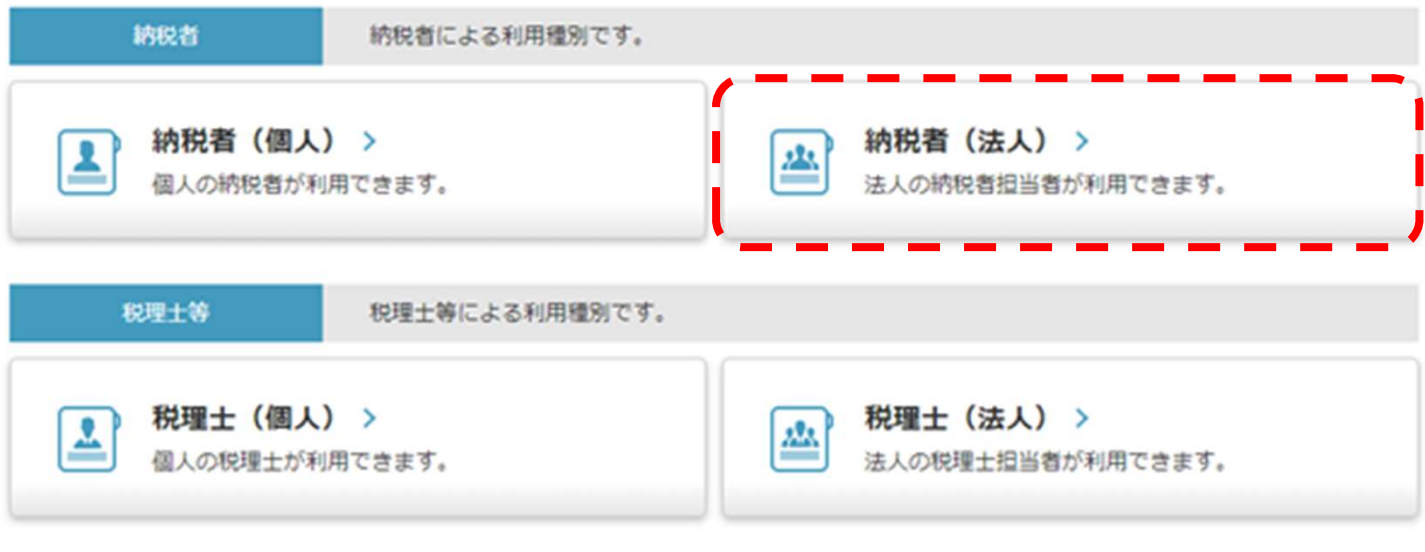

△ 保存したファイルを読み込む >

「納税者(個人)」又は「納税者(法人)」をクリックします。 ※以下では「納税者(法人)」を例に説明します。

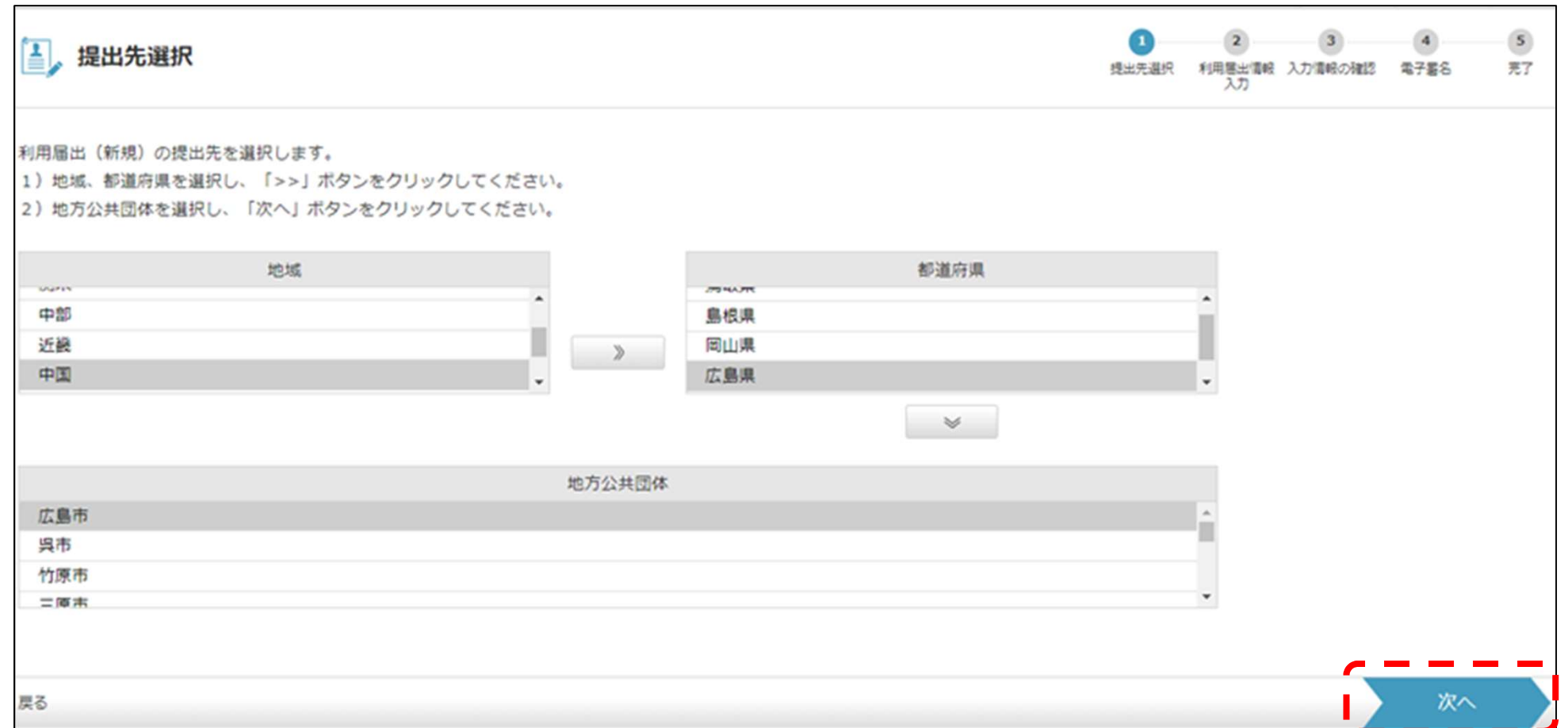

主たる提出先となる地方公共団体を選択し、「次へ」をクリックします。 ※「利用者メニュー」の「提出先・手続き変更」から、他の地方公共団体についても、 提出先として追加登録できます(「②提出先(納付先市区町村)の追加」(2-1)参照)。

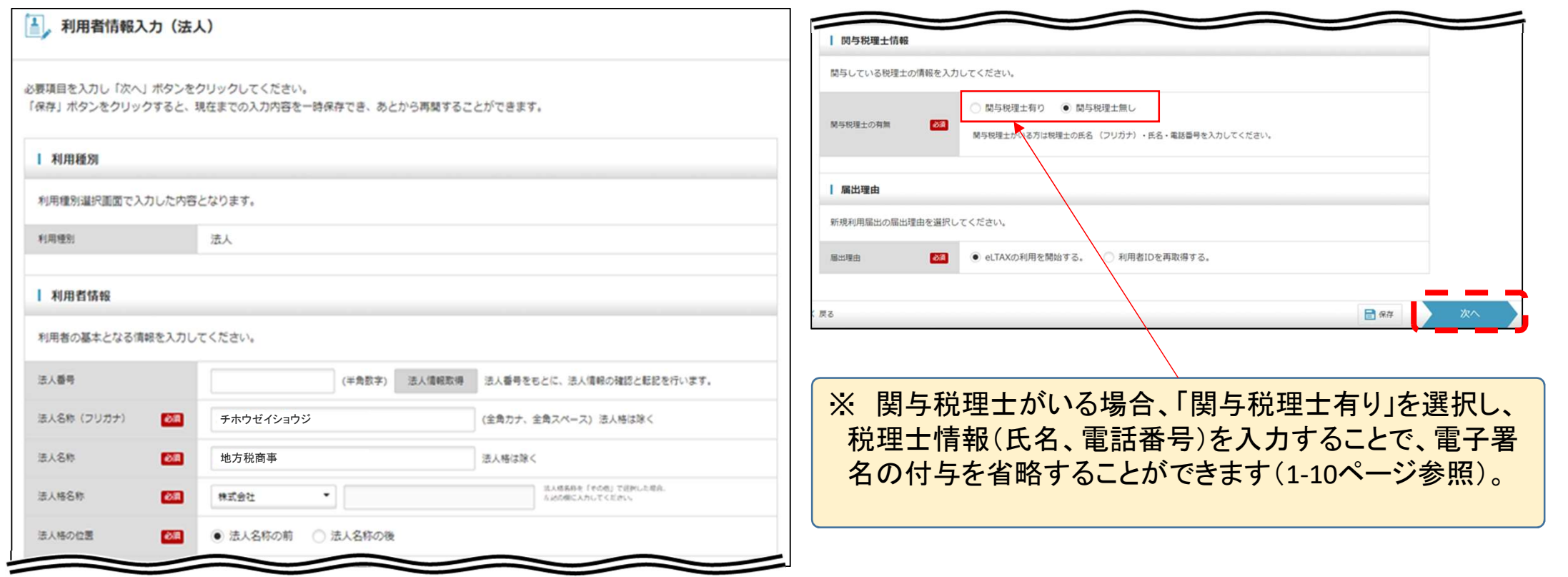

利用者の情報を入力し「次へ」をクリックします。

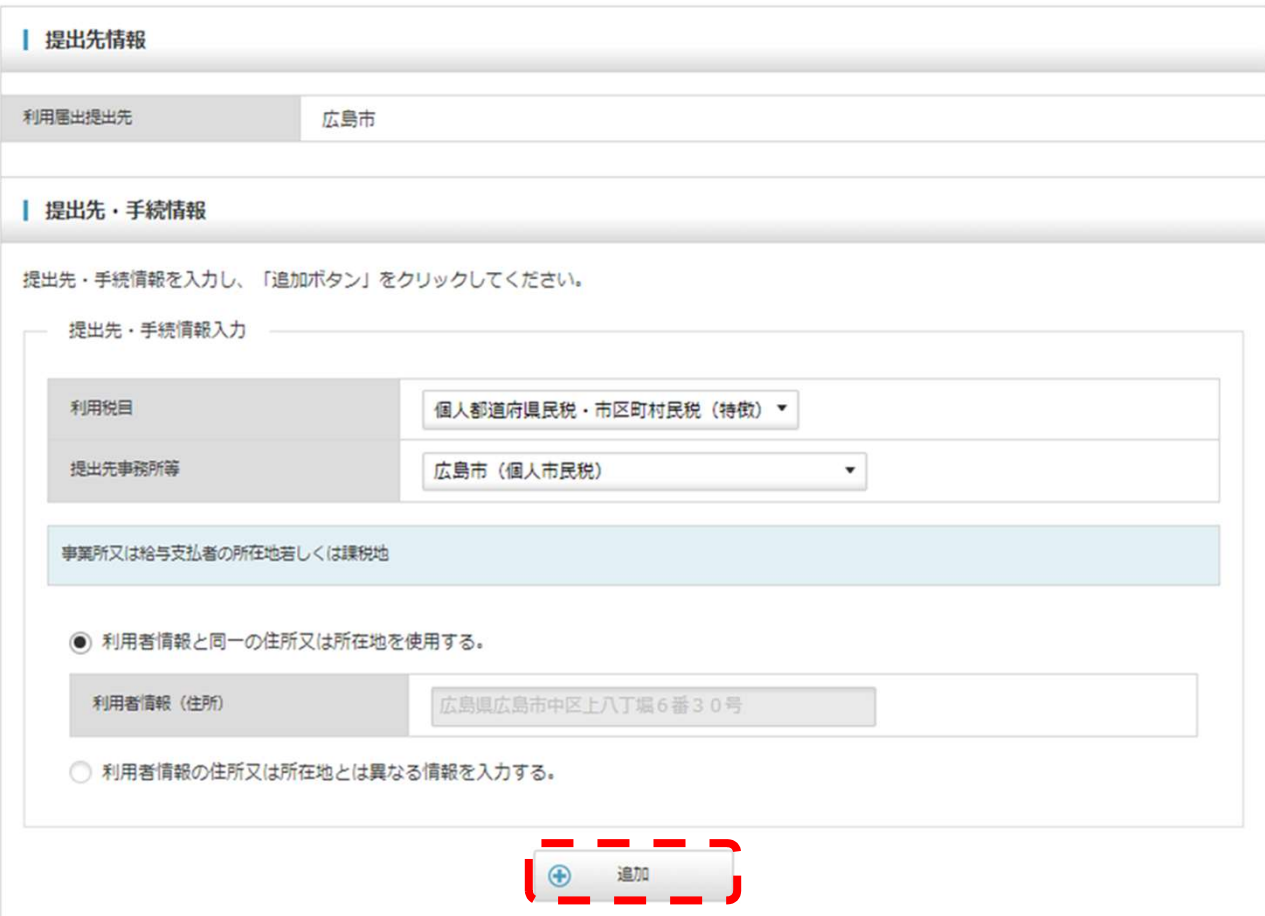

利用税目等を選択し、「追加」をクリックします。

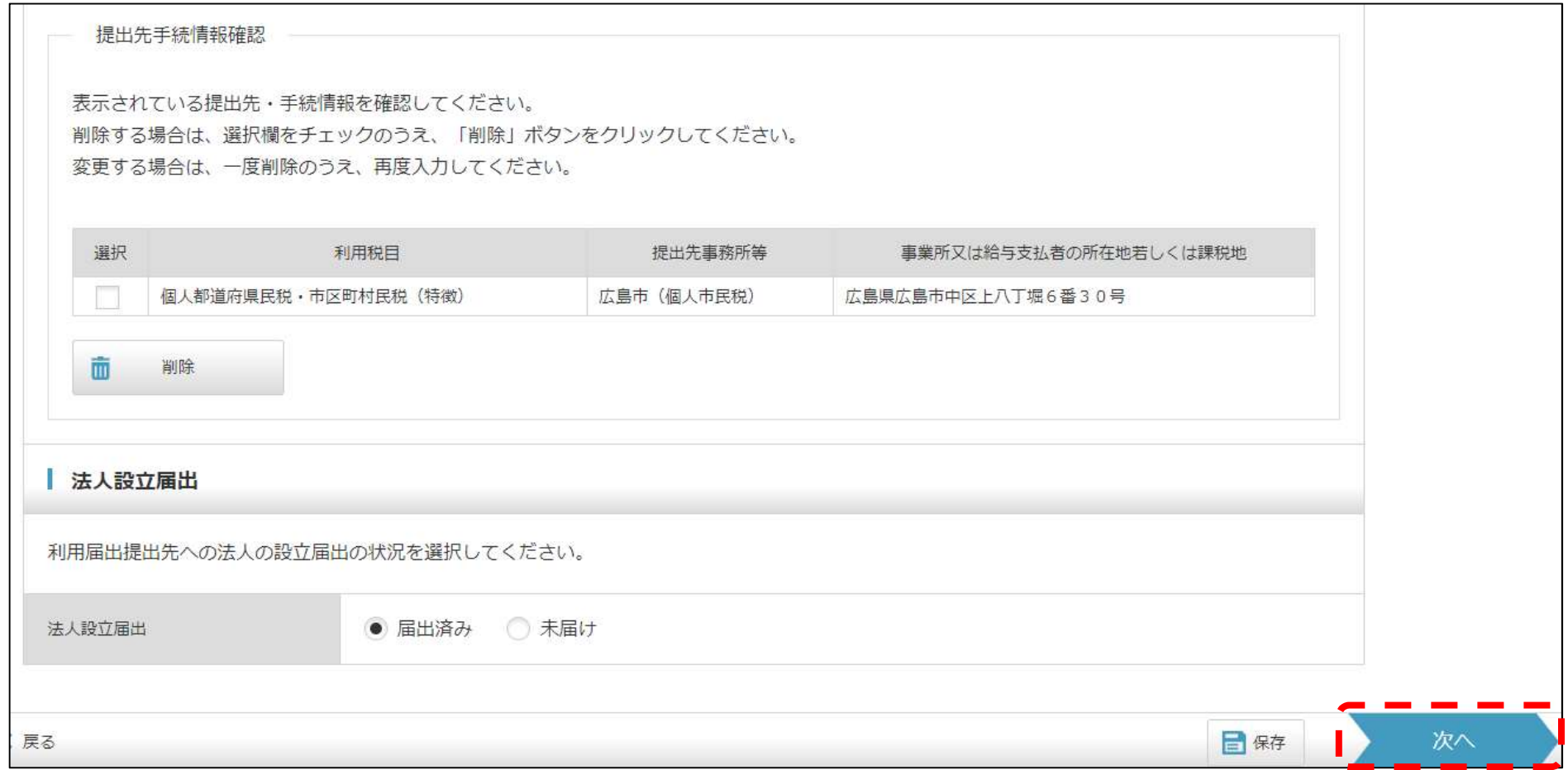

「次へ」をクリックします。

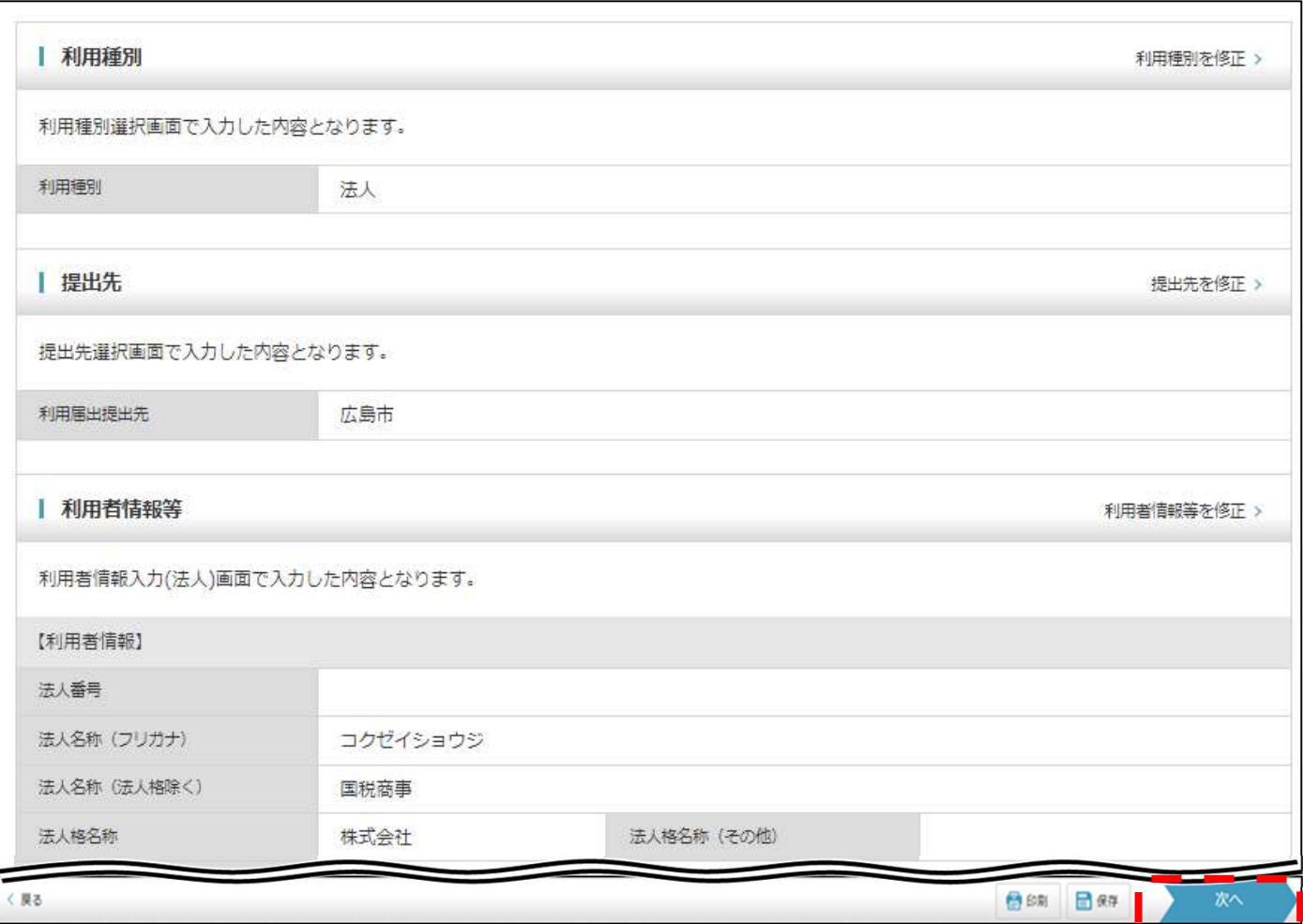

入力内容(法人名、所在地等)を確認し、「次へ」をクリックします。

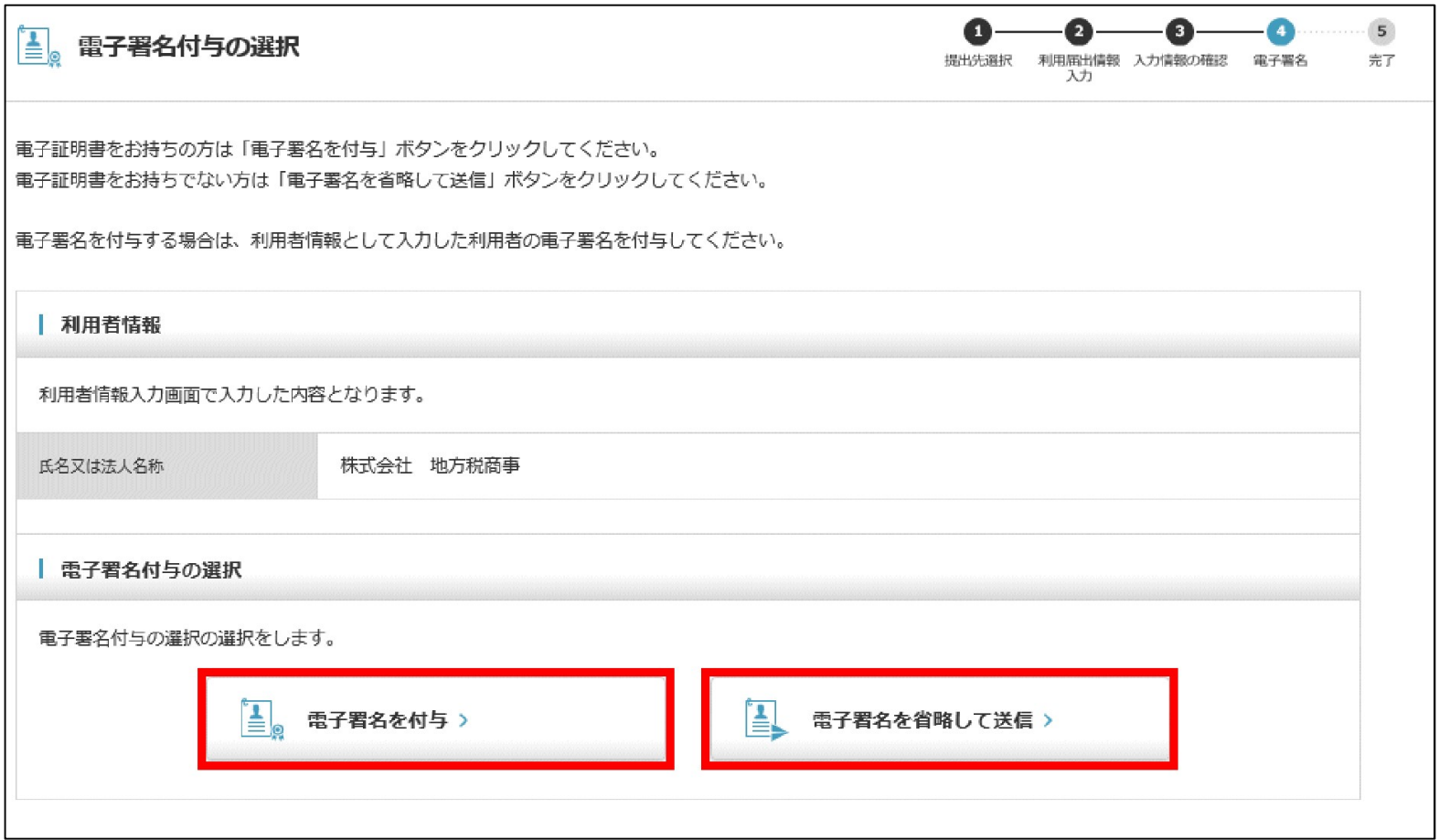

#### (参考) 利用者情報入力画面で、「関与税理士有り」を選択した場合、電子署名を 省略して送信することができます(納税に当たっては電子証明書は不要です)。

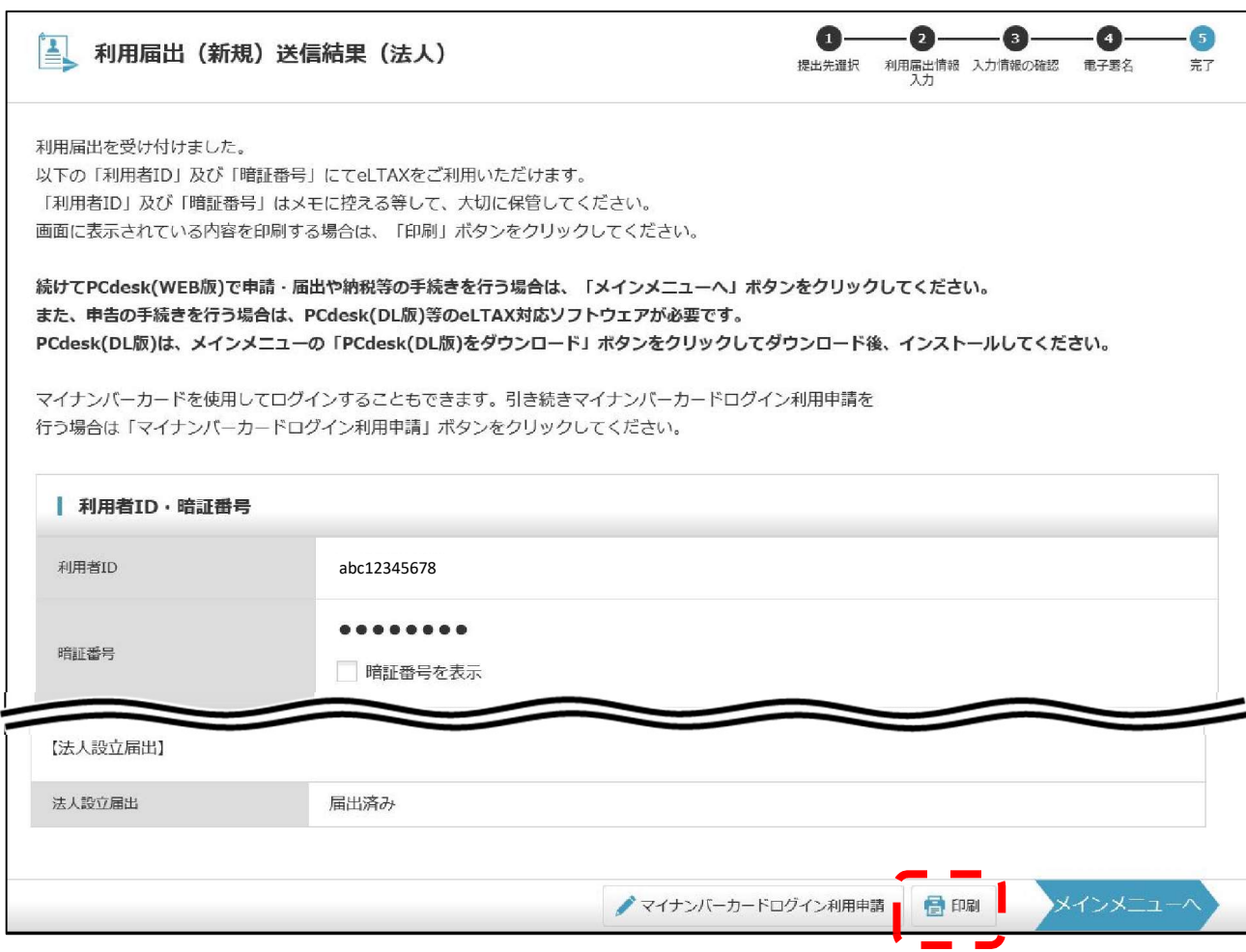

#### 利用者ID・暗証番号をメモしてください。 「印刷」をクリックすることで、出力することも可能です。

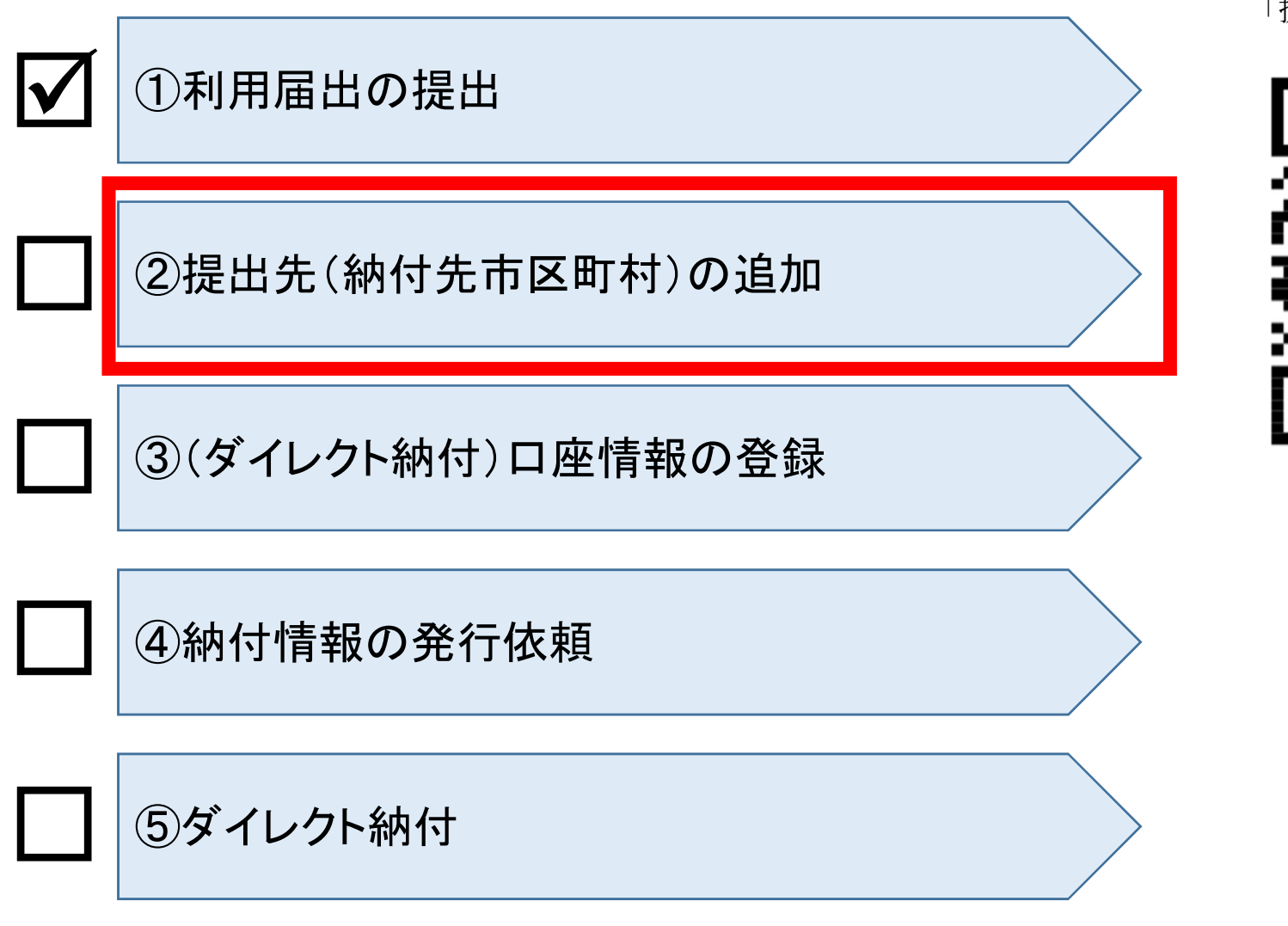

「提出先追加マニュアル」

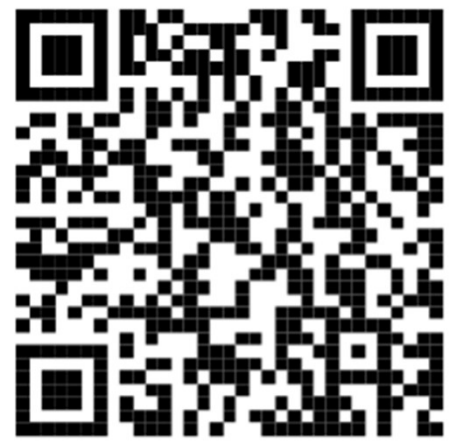

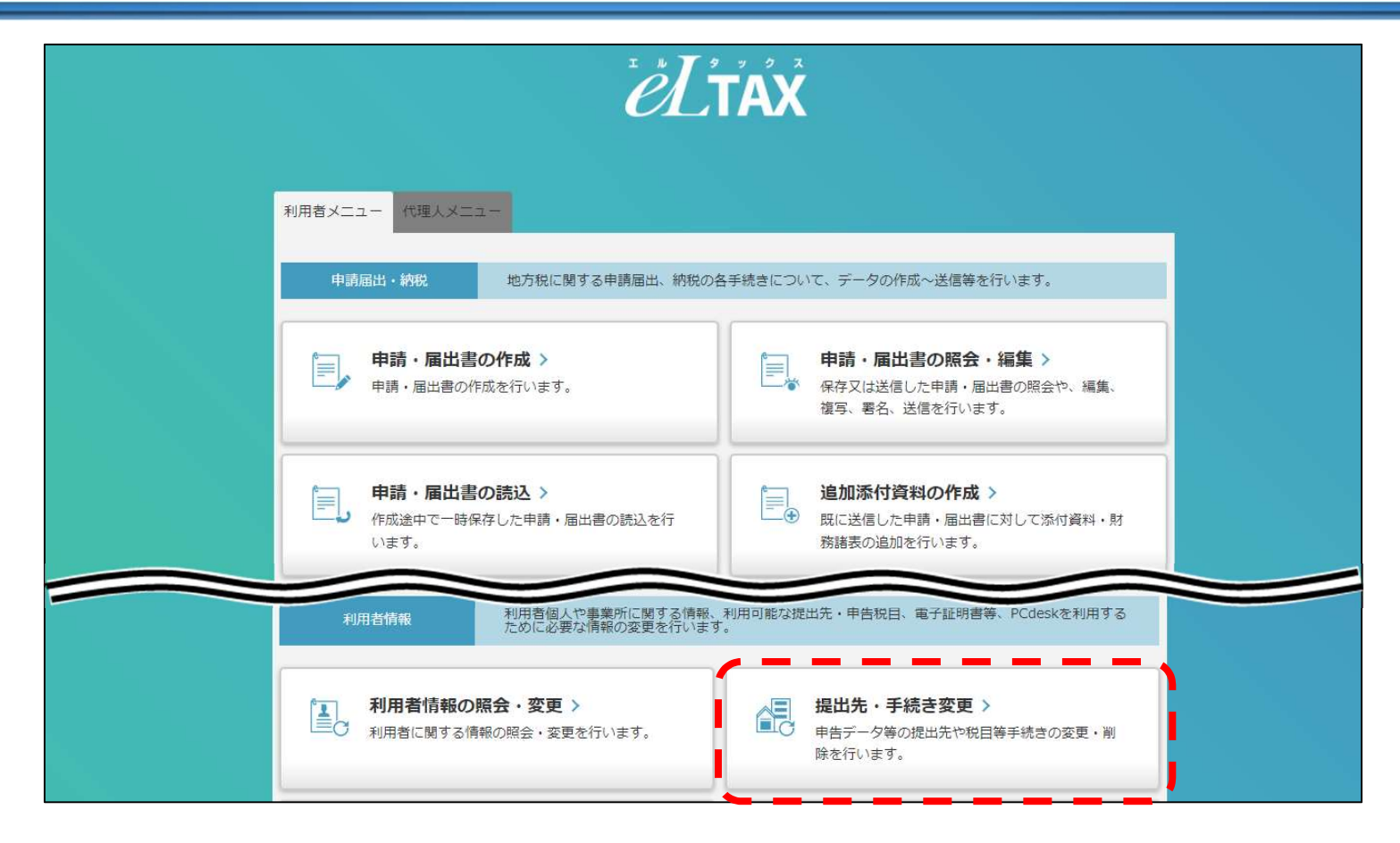

PCdesk (WEB版) にログインし、「提出先·手続き変更」をクリックします。

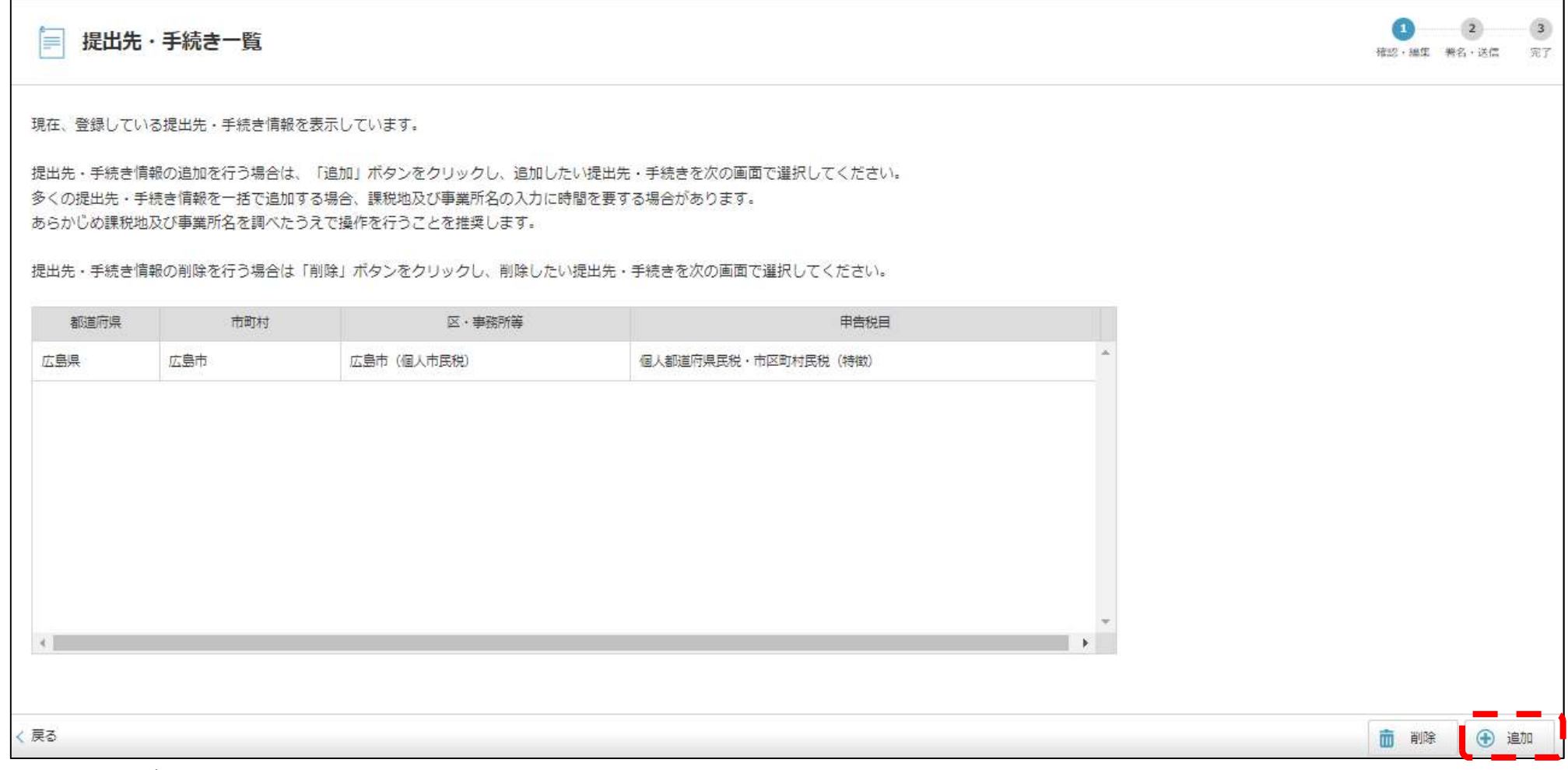

「追加」をクリックします。

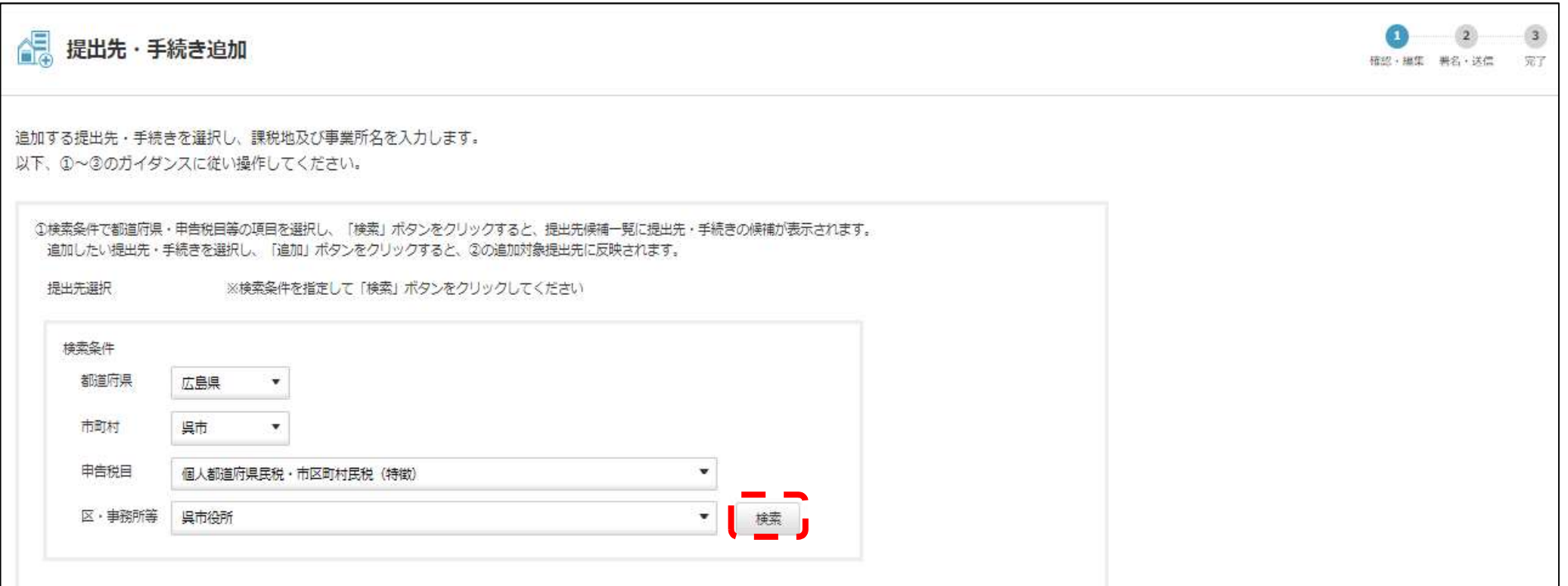

#### 追加する都道府県・申告税目等の項目を選択し、「検索」をクリックします。

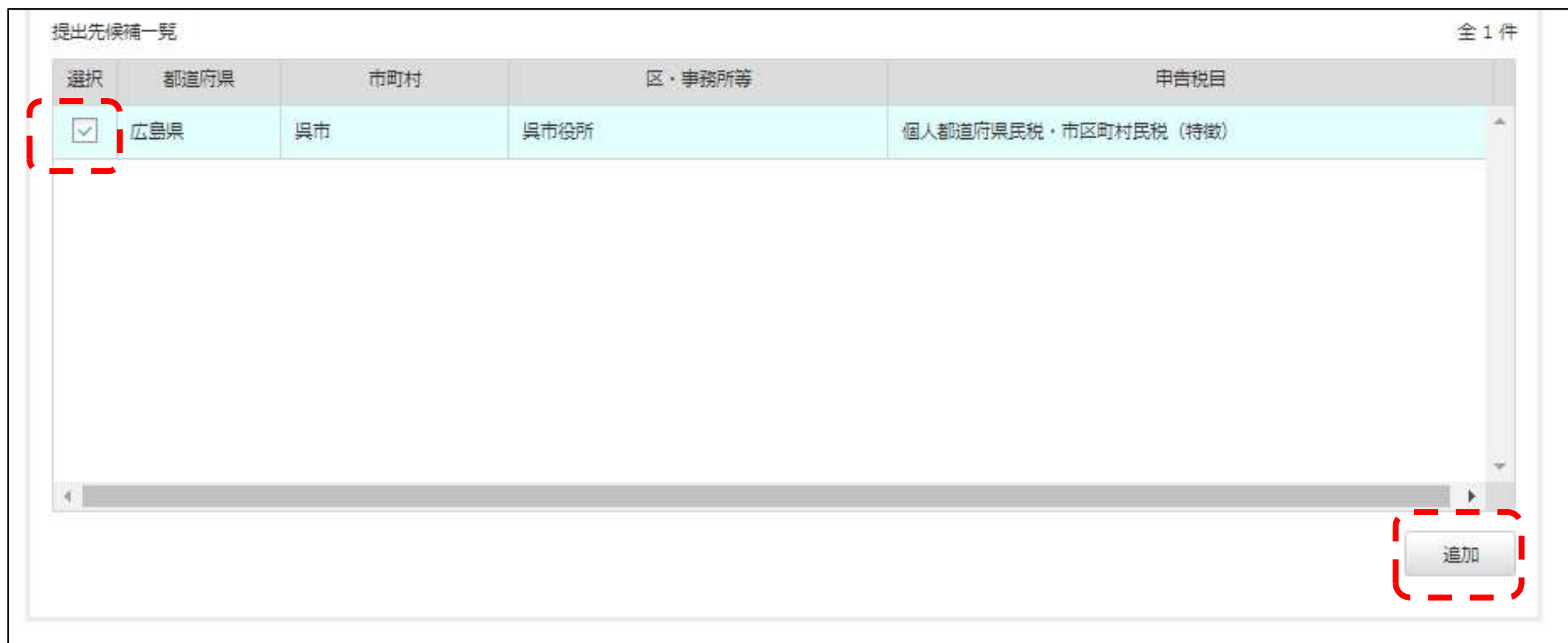

提出先候補一覧に表示された、追加しようとする提出先の「選択」欄にチェックし、 「追加」をクリックします。

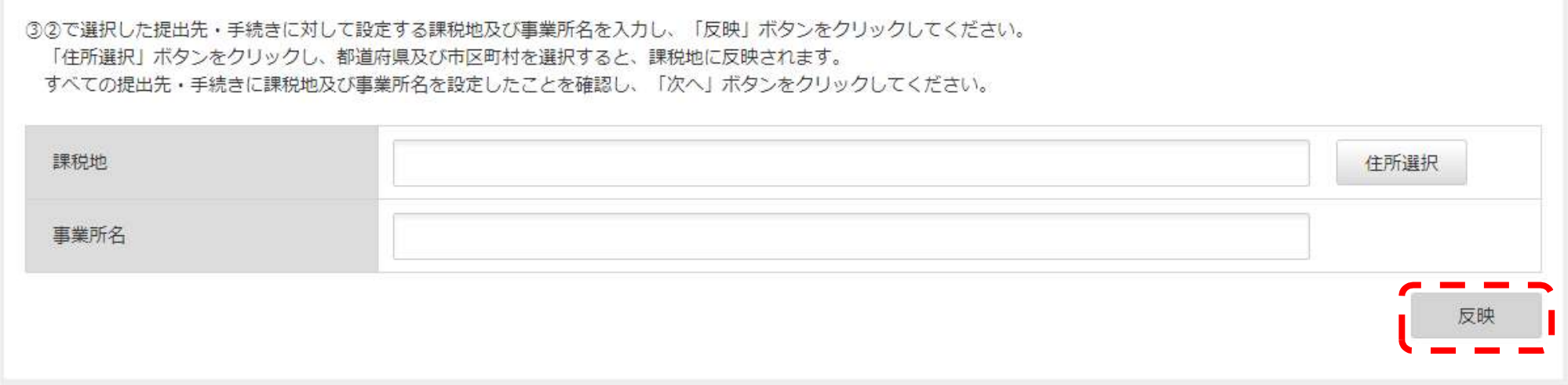

※課税地入力について

1件ずつ入力する場合は、提出先を1件選択し、課税地及び事業所名の入力後、「反映」ボタンをクリックしてください。 複数の提出先に対して一括で入力する場合は、対象の明細を複数選択し、課税地及び事業所名の入力後、「反映」ボタンをクリックしてください。

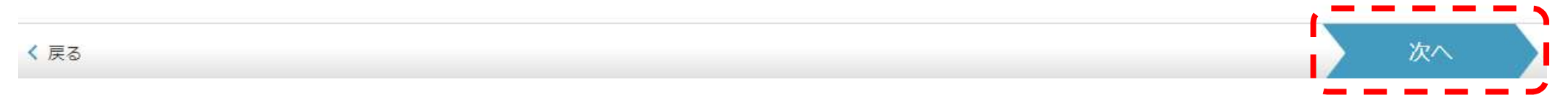

課税地及び事業所名(注)を入力し「反映」をクリックします。 「次へ」をクリックすると、提出先の追加が完了します。

(注)課税地、事業所名…個人住民税の場合、特別徴収義務者として登録している事業所所在地及び氏名(名称)

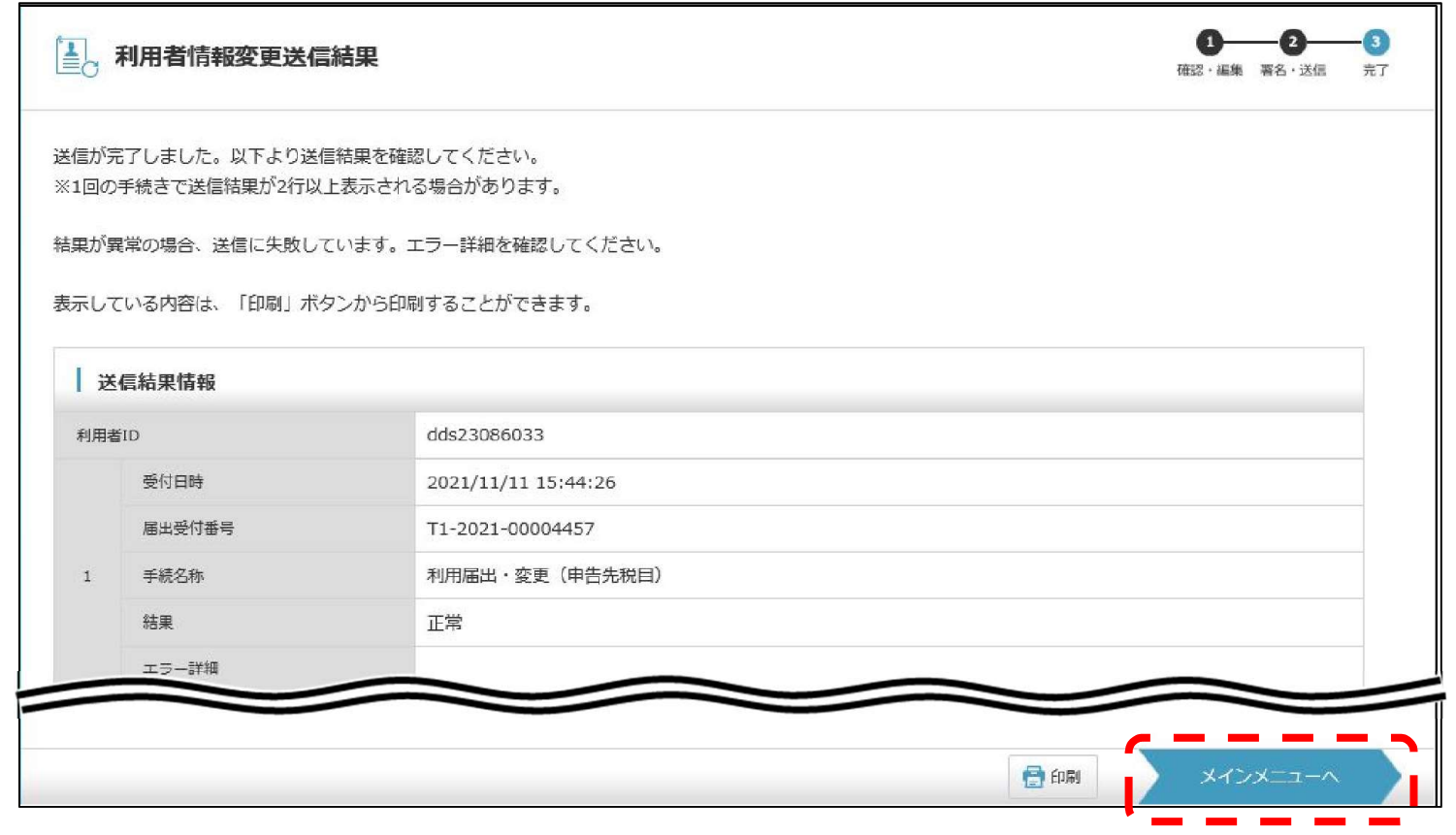

正常に送信されたことを確認し、「メインメニューへ」をクリックします。

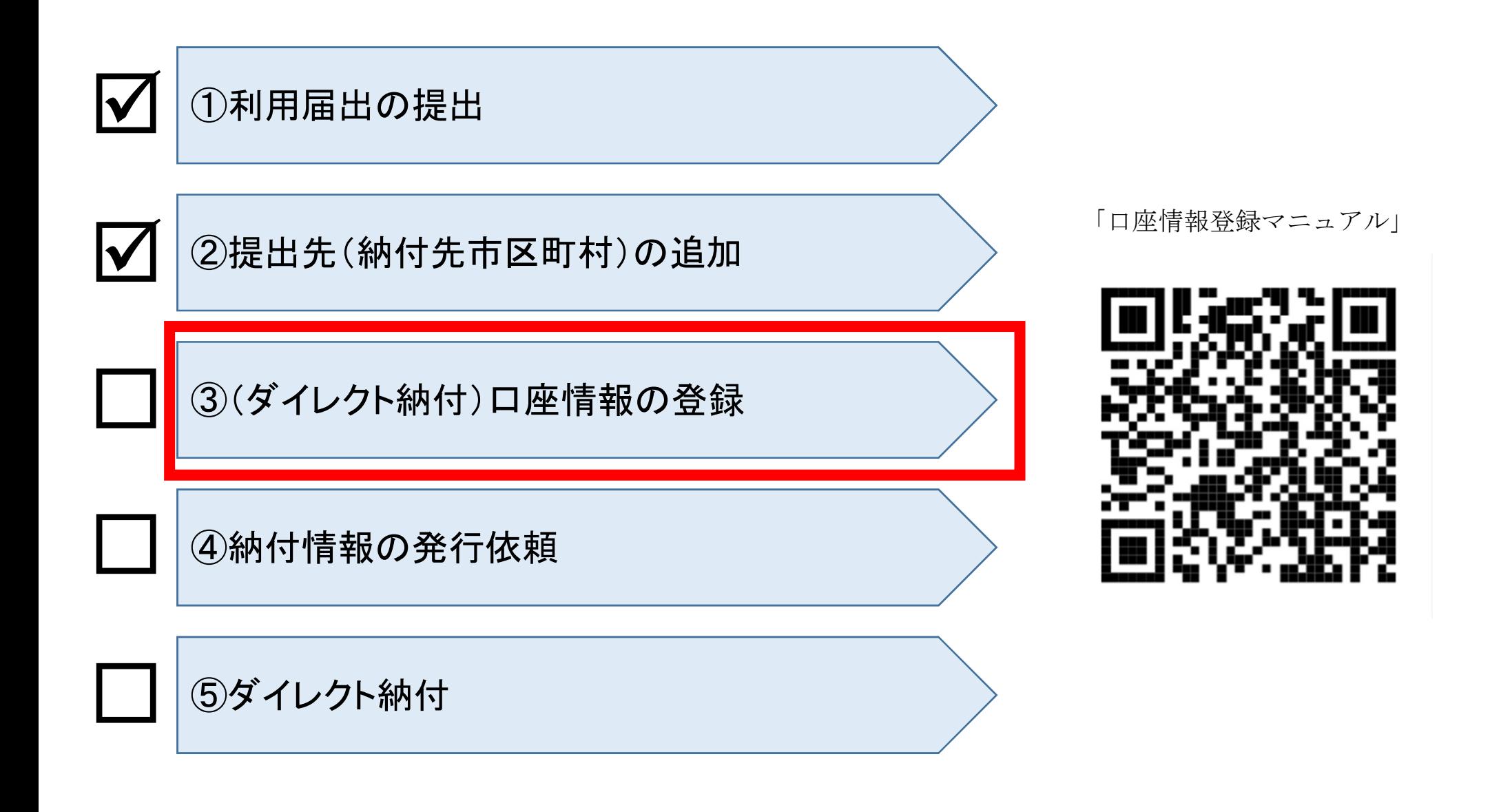

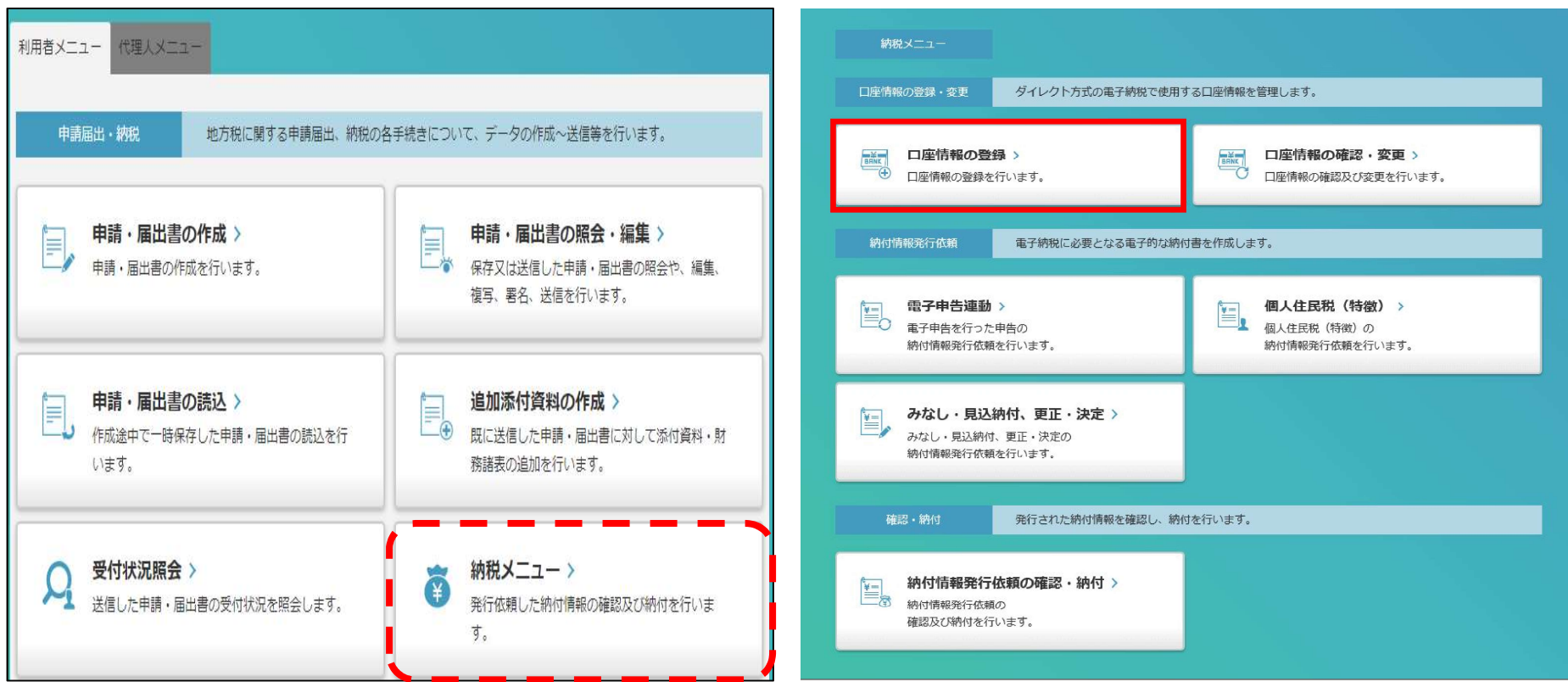

「納税メニュー」をクリックします。「口座情報の登録」をクリックします。

ー 地方税共同機構の電子情報処理組織を使用して私(当社)名義の地方税等の納付に必要な情報(以下「納付情報」と いう。)が送付されたときは、私(当社)に通知することなく納付情報に記載された金額を指定預貯金口座から引き落し の上、納付してください。この場合、当該納付に係る領収証書は省略されて差し支えありません。 二 前項の指定預貯金口座からの引き落しに当たっては当座勘定規定又は預貯金規定にかかわらず、私(当社)が行う べき小切手の振出又は預貯金通帳及び預貯金払戻請求書の提出などはいたしません。 三 指定預貯金残高が振替日時において納付情報に記録された金額に満たないときは、私(当社)に通知することなく 納付情報を返戻されても差し支えありません。 四 この契約は、貴店(組合)が相当の事由により必要と認めた場合には、私(当社)に通知されることなく解除されて も異議はありません。 五 この契約を解除する場合には、私(当社)から貴店(組合)に書面をもって届け出ます。 六 この取扱いについて、仮に紛議が生じても、貴店(組合)の責によるものを除き、貴店(組合)には迷惑をかけませ  $h_{1a}$ 

利用規約を確認し、「同意する」をクリックします。

同意しない

同意する

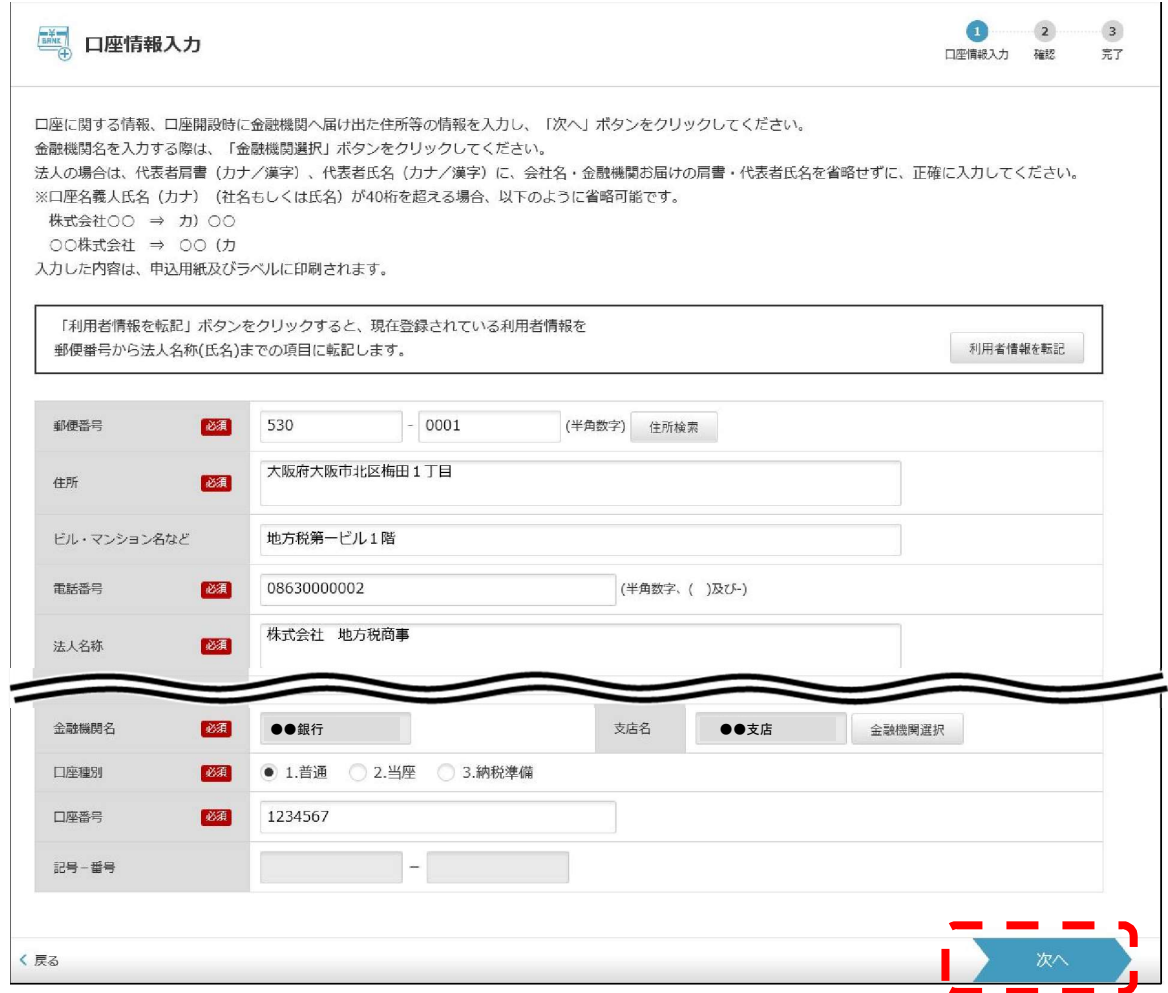

口座情報を入力し、「次へ」をクリックします。

なお、「利用者情報を転記」ボタンをクリックすると、住所・法人名称等を 利用者情報から転記します。

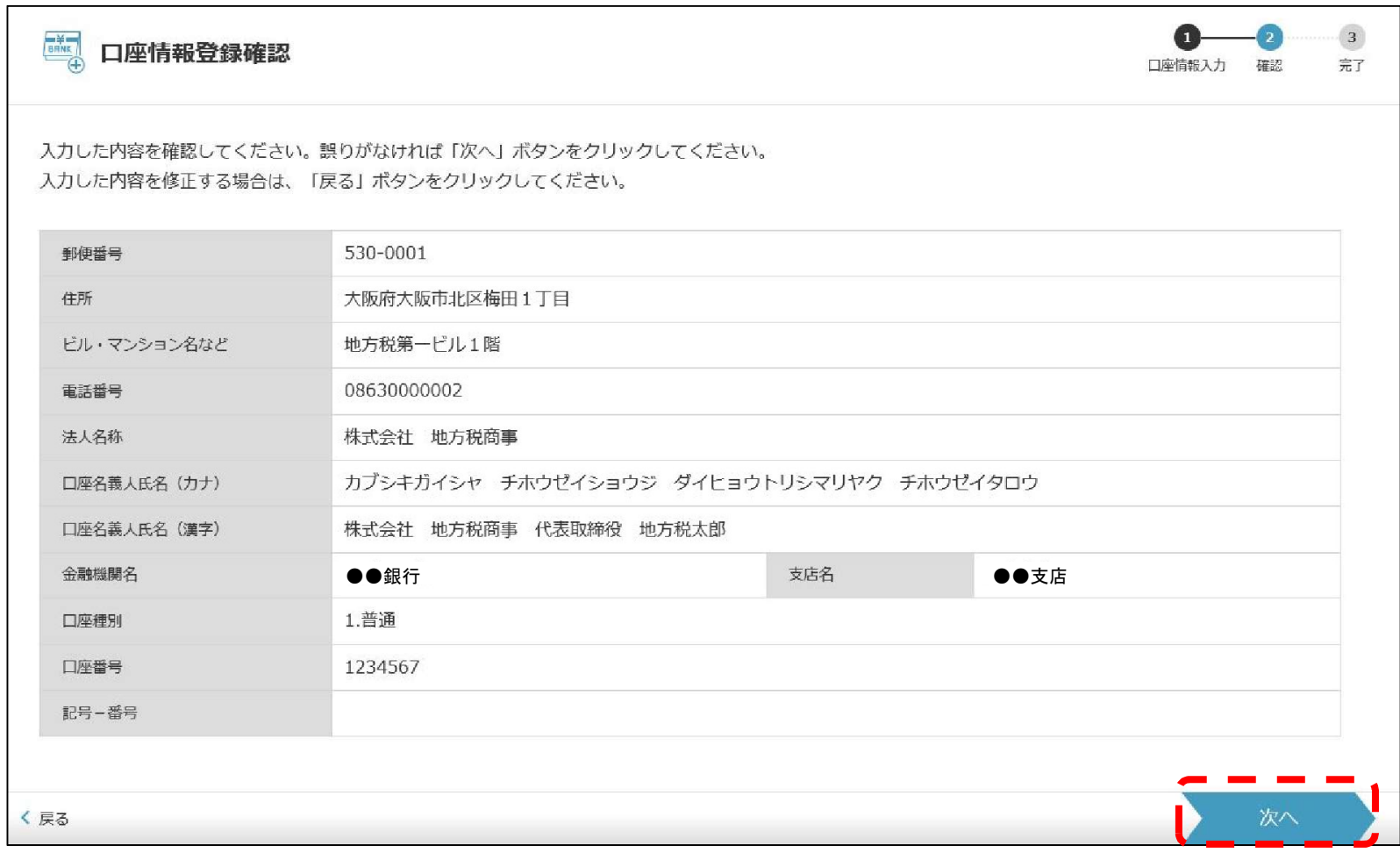

入力内容を確認し、「次へ」をクリックします。

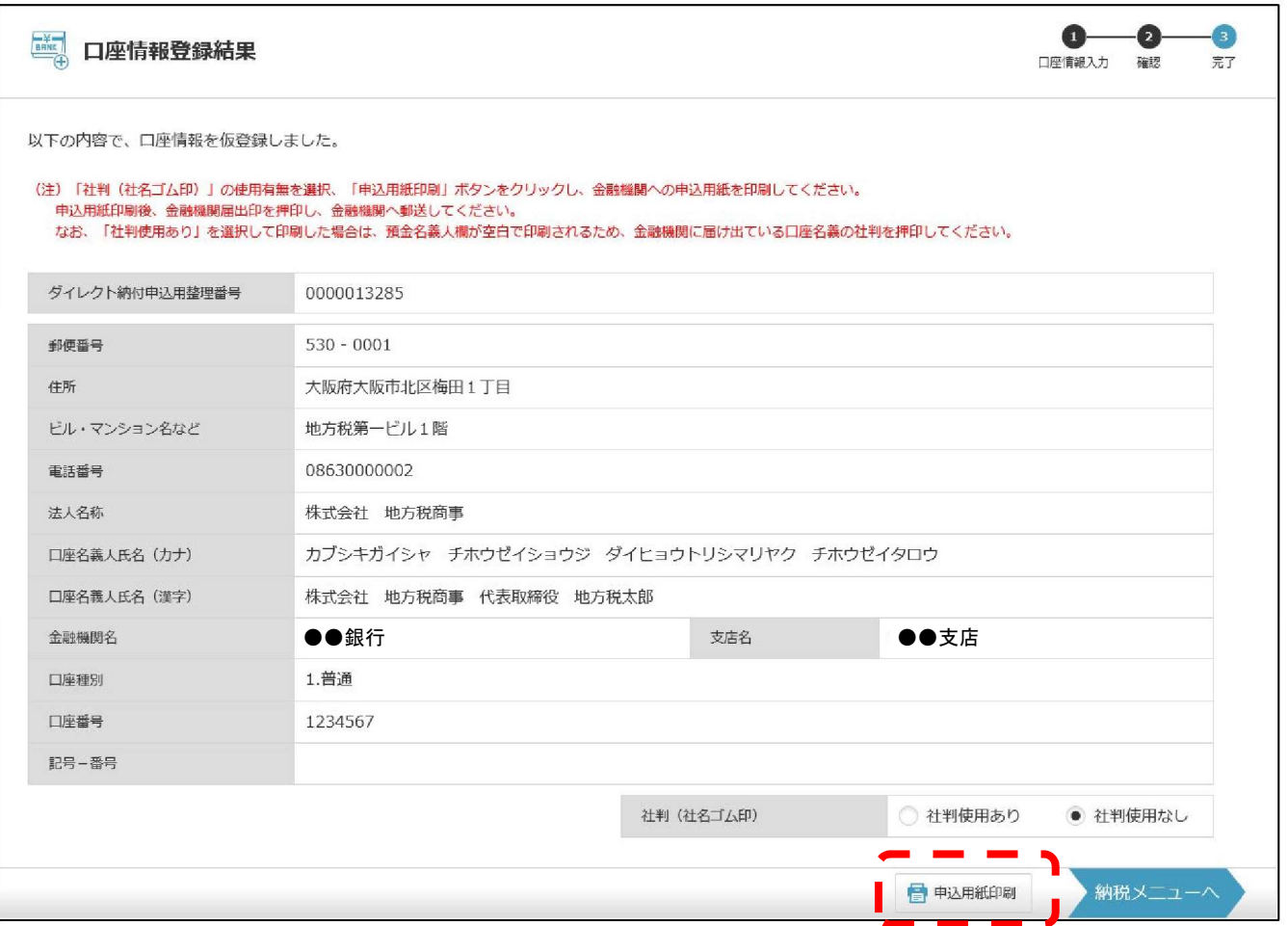

「申込用紙印刷」をクリックします。

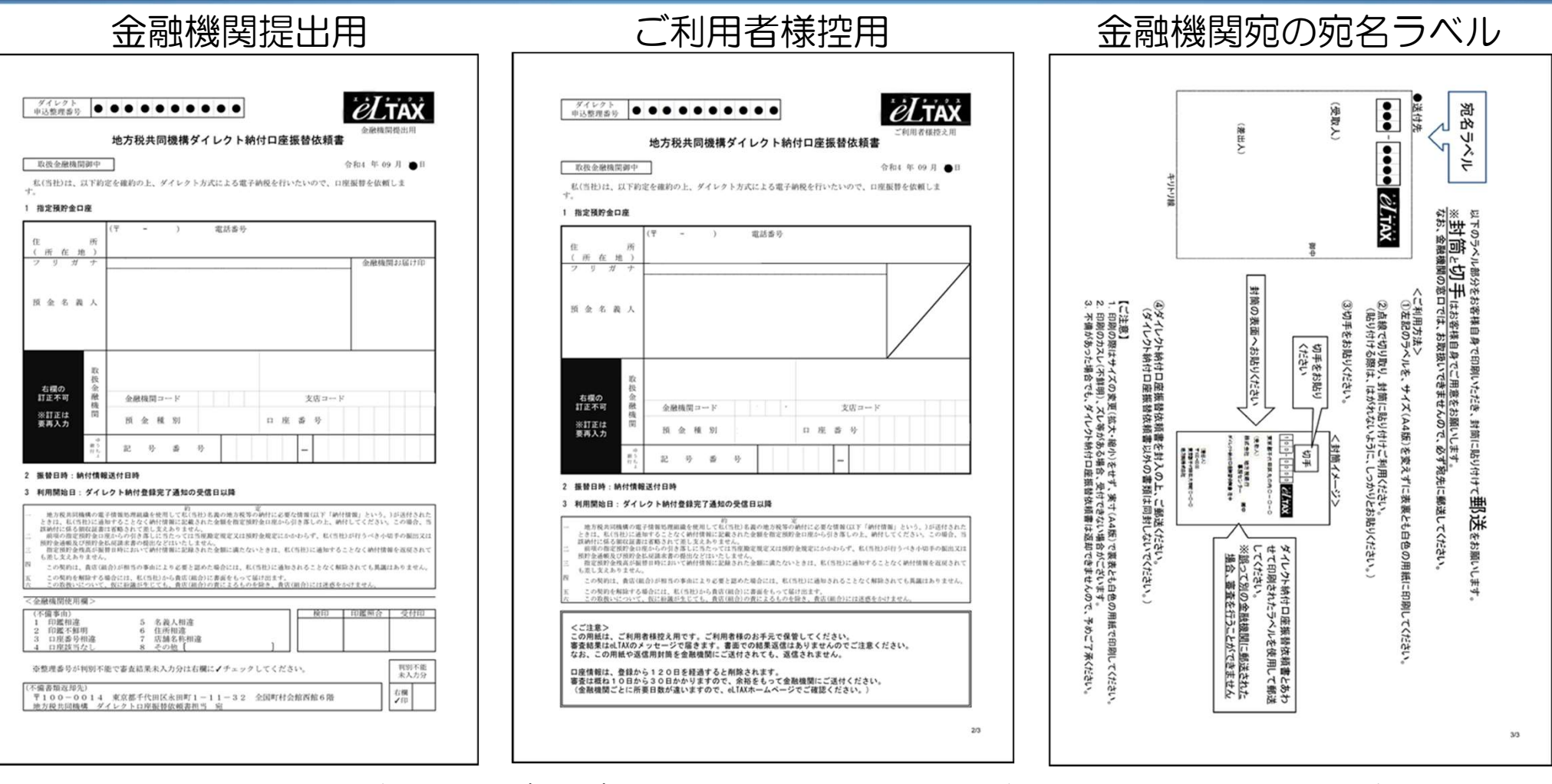

お手持ちの封筒に金融機関宛の宛名ラベルを貼って、「金融機関提出用」に口座届出印を 押印した上で金融機関に郵送してください。 ※金融機関での口座登録には1か月程度要します。

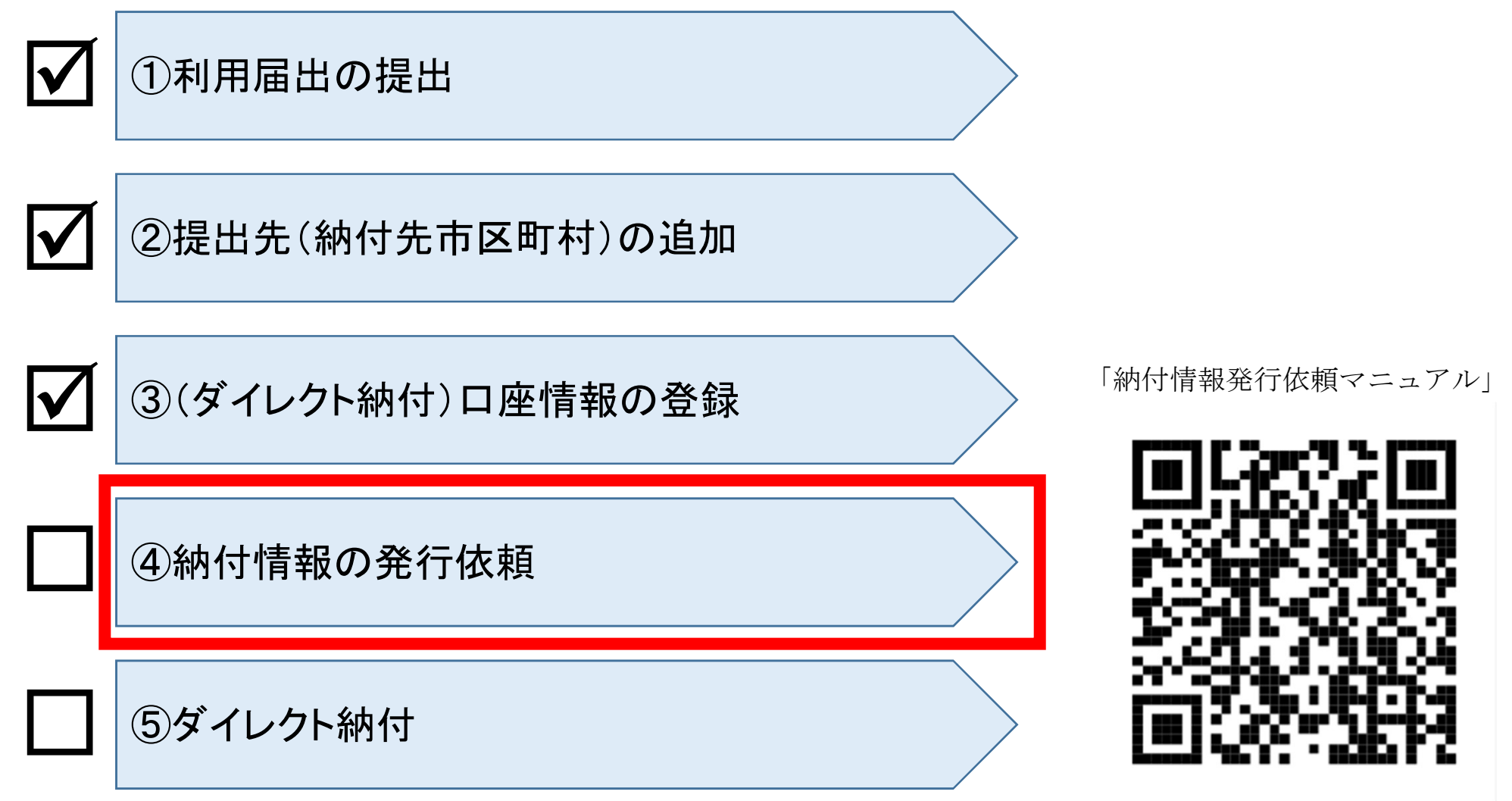

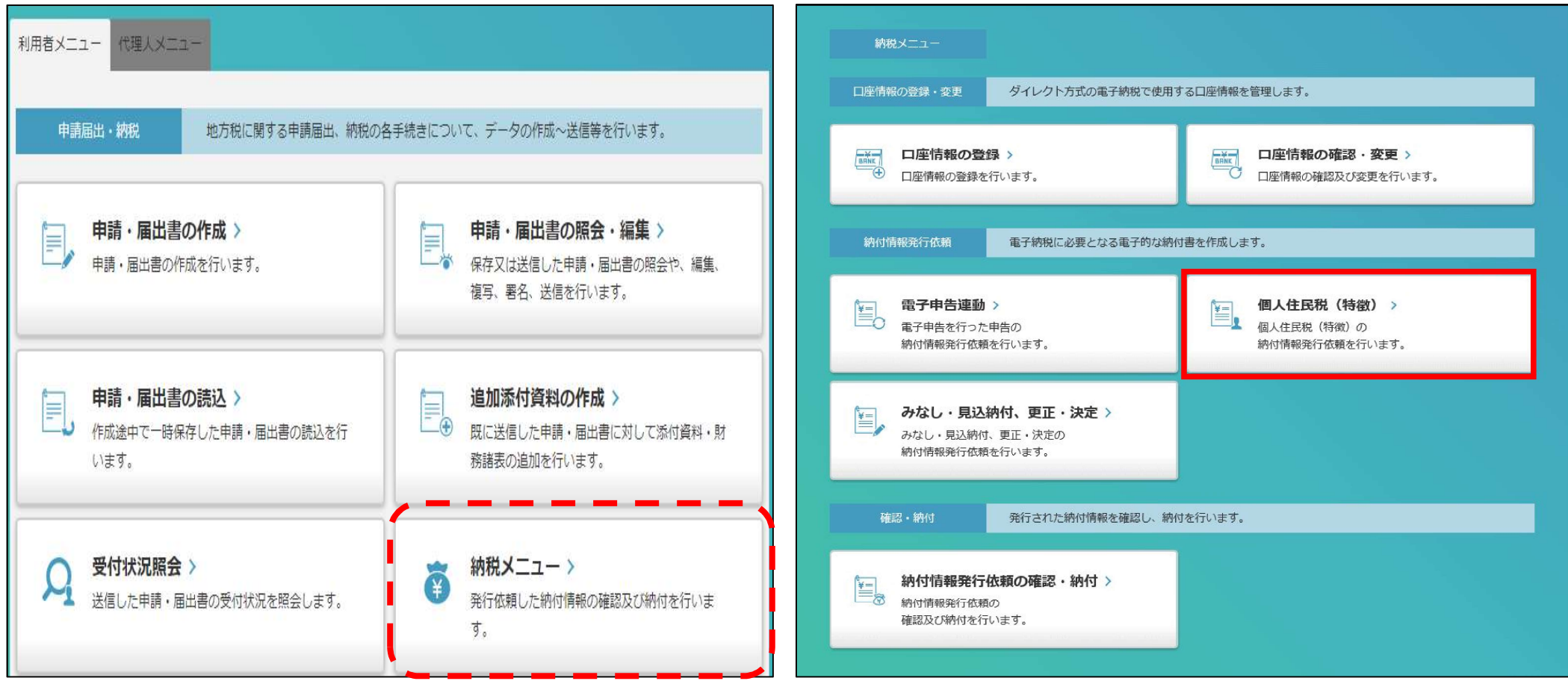

「納税メニュー」をクリックします。「個人住民税(特徴)」をクリックします。

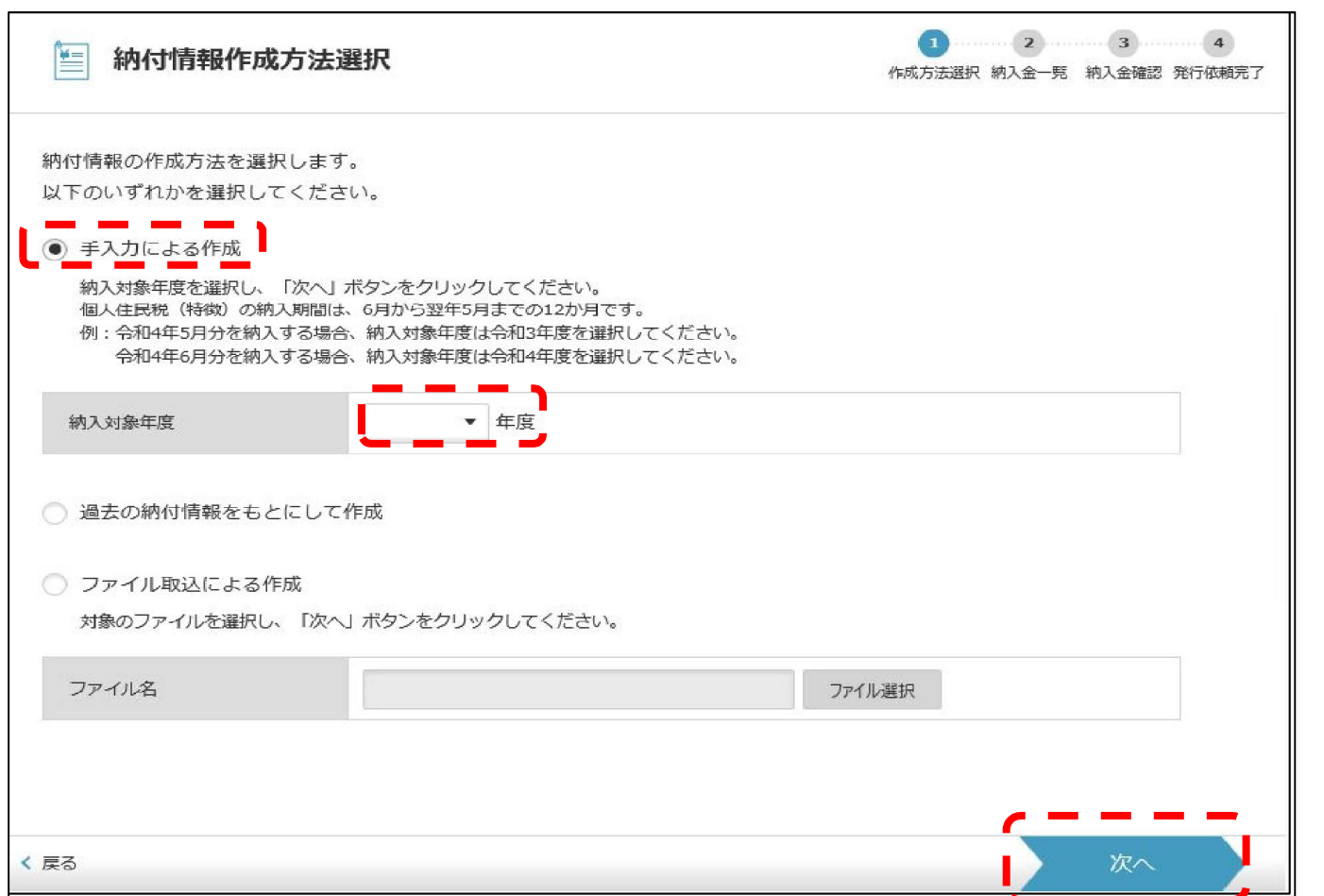

「手入力による作成」をチェックし、納入対象年度を選択し、「次へ」をクリックします。

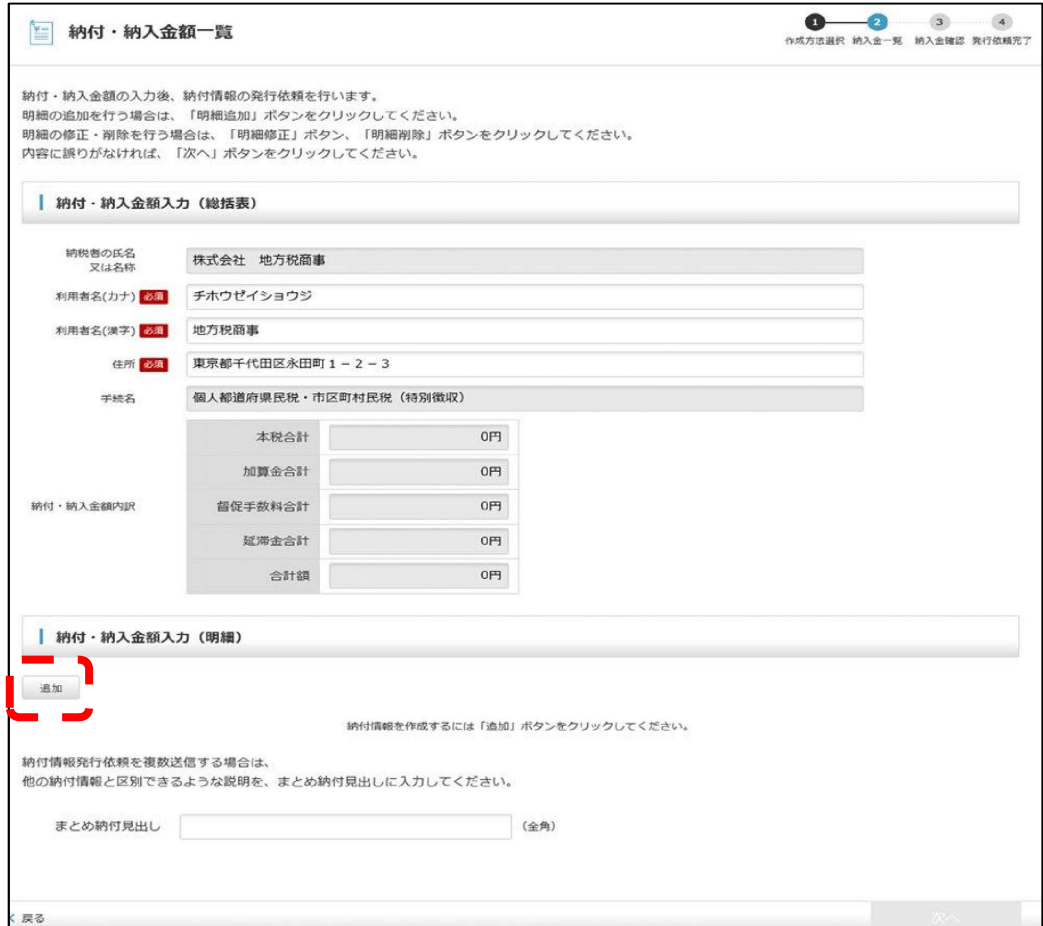

「追加」をクリックします。

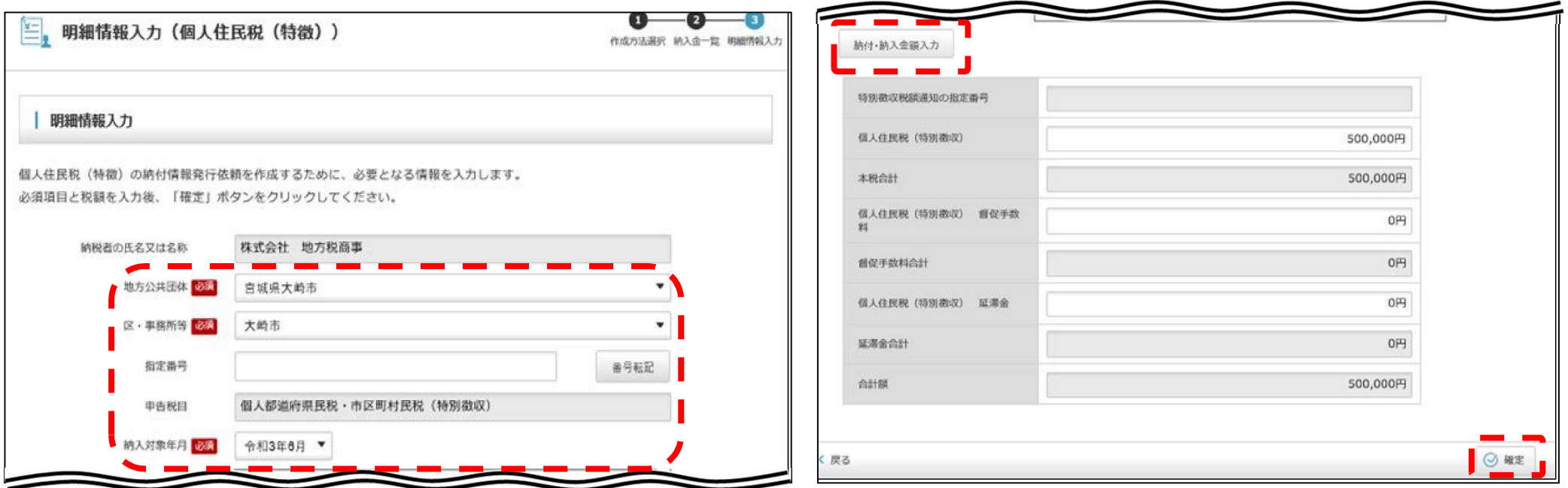

必須項目等を選択し、「納付・納入金額入力」をクリックします。 納付金額を入力し、「確定」をクリックします。 ※納付先が複数ある場合は、上記作業を繰り返します。

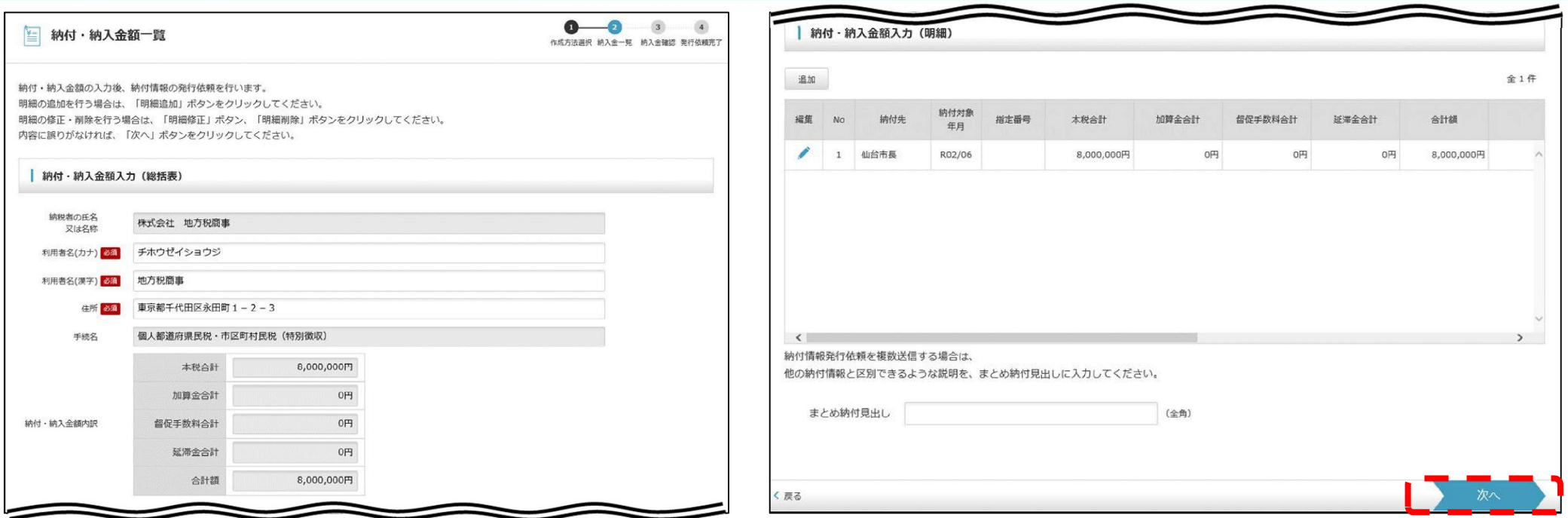

#### 全ての納付先の入力を確認し、「次へ」をクリックします。

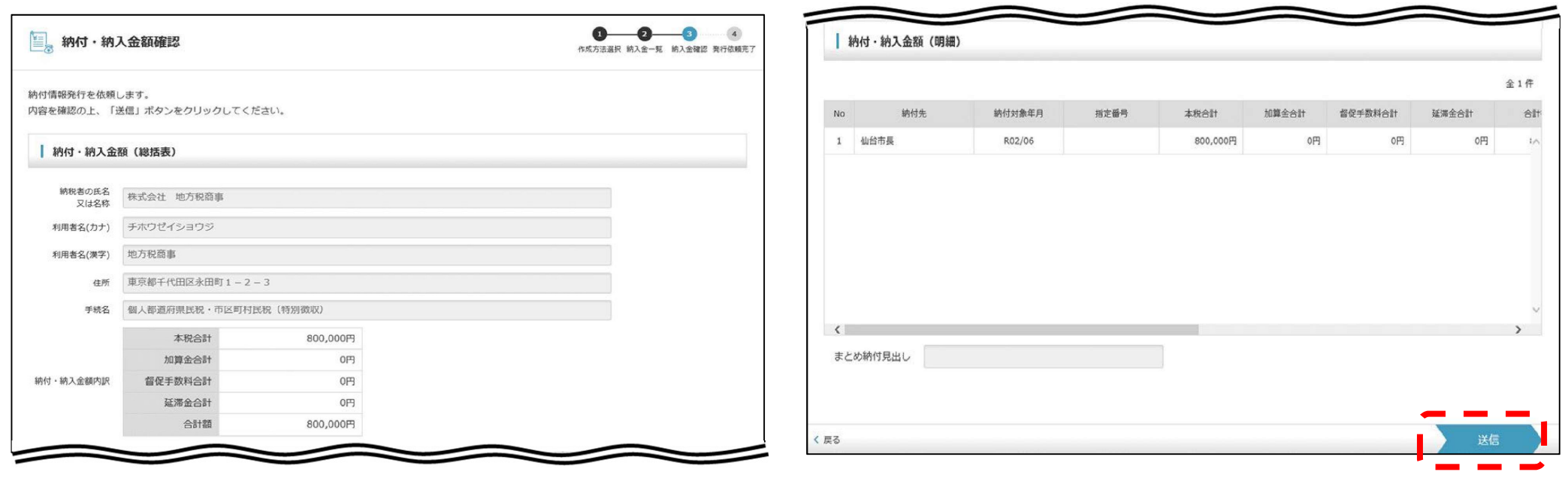

#### 納付金額を確認し、「送信」をクリックします。

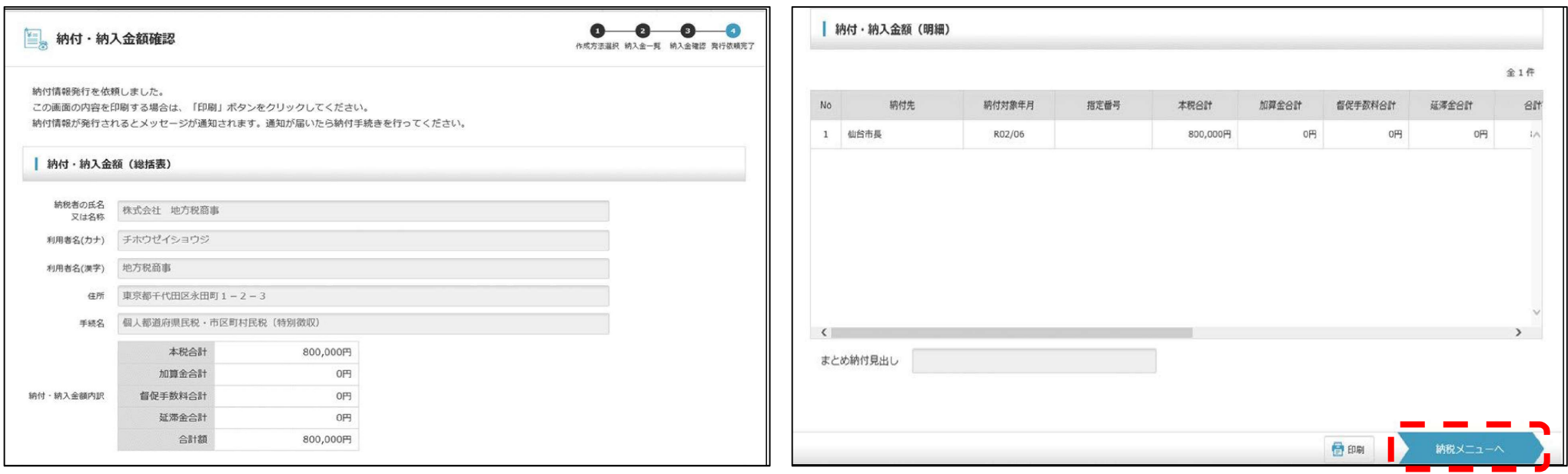

#### 「納税メニューへ」をクリックします。

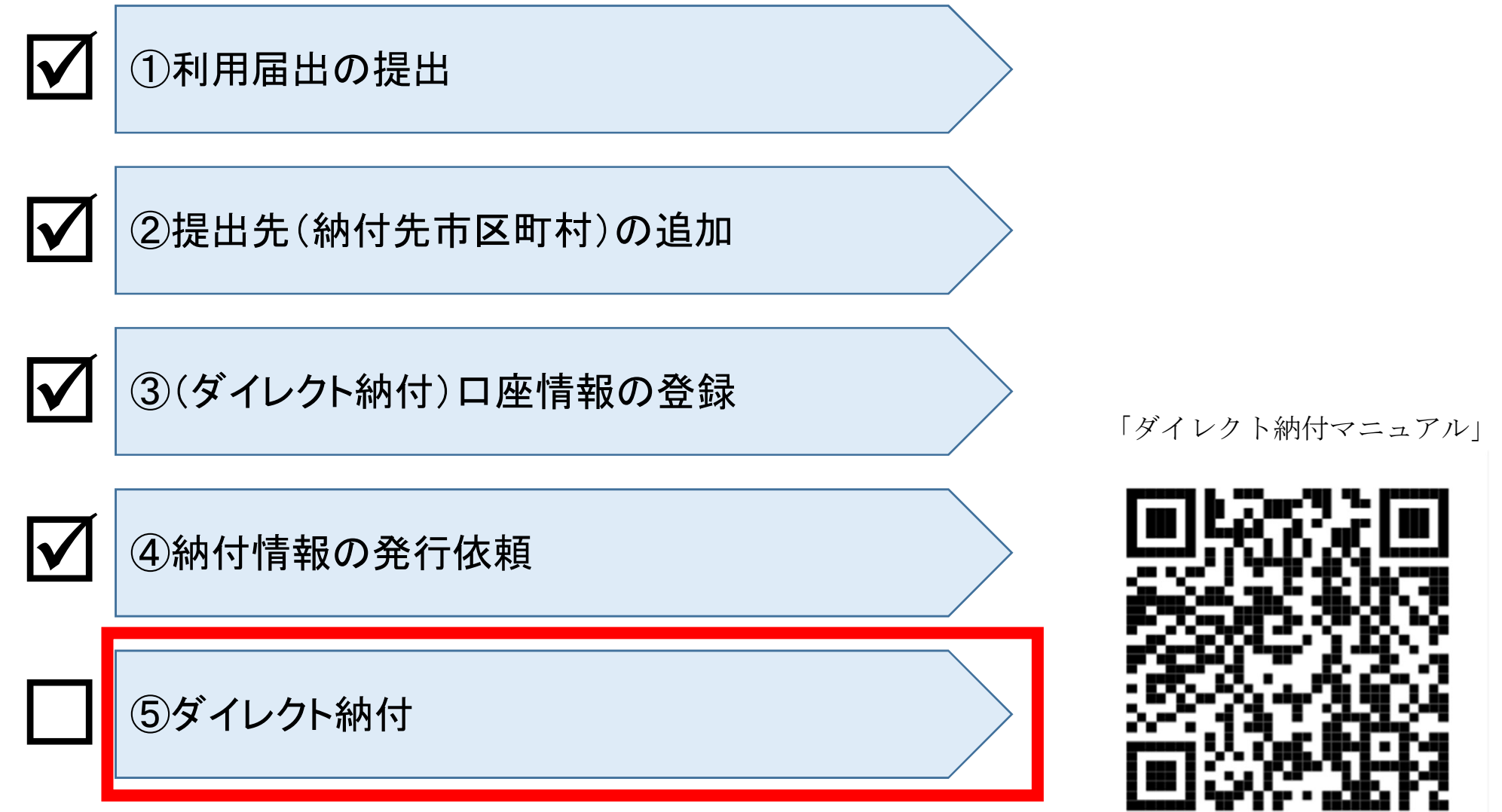

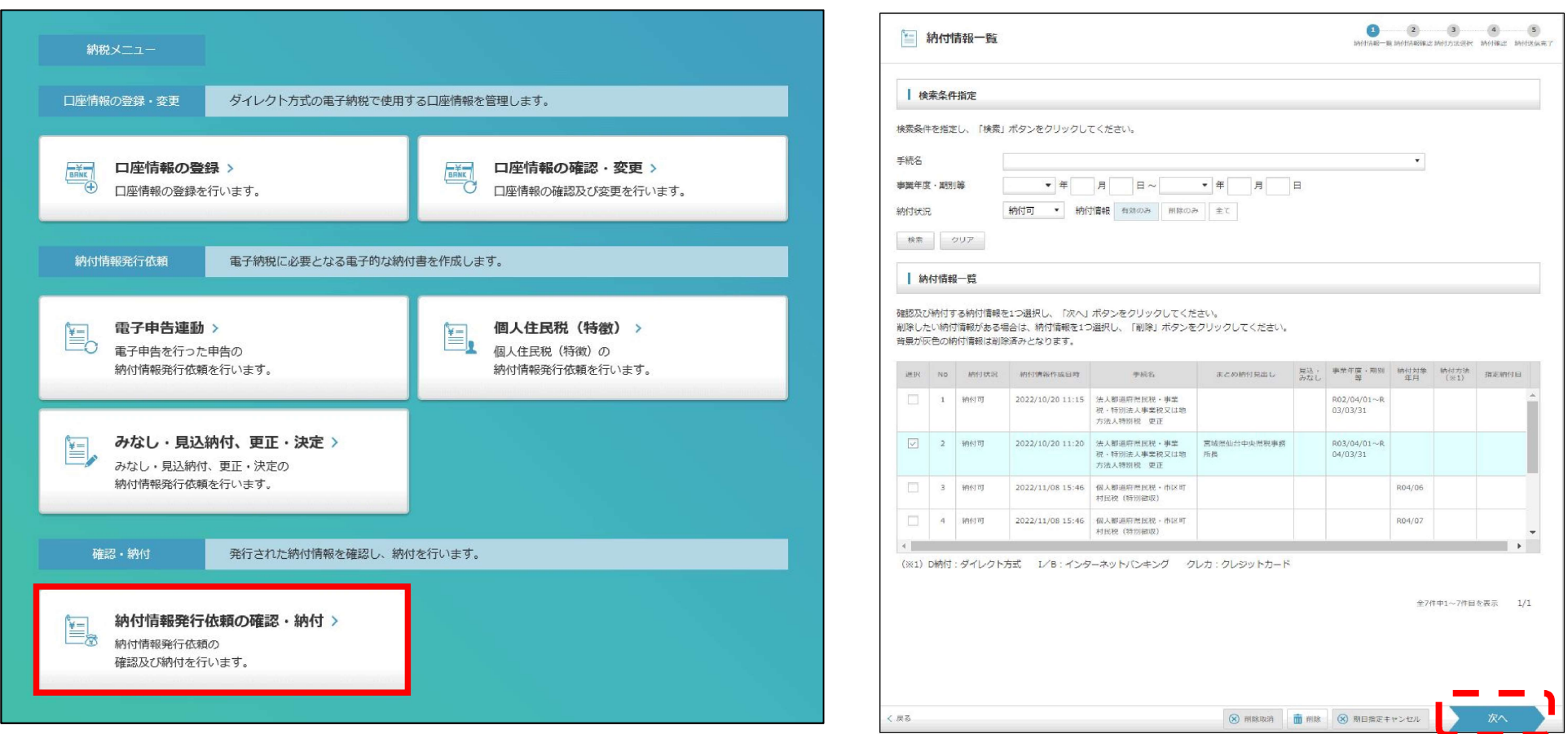

#### 「納付情報発行依頼の確認・納付」をクリックします。 納付情報一覧から納税を行いたい明細を選択し、「次へ」をクリックします。

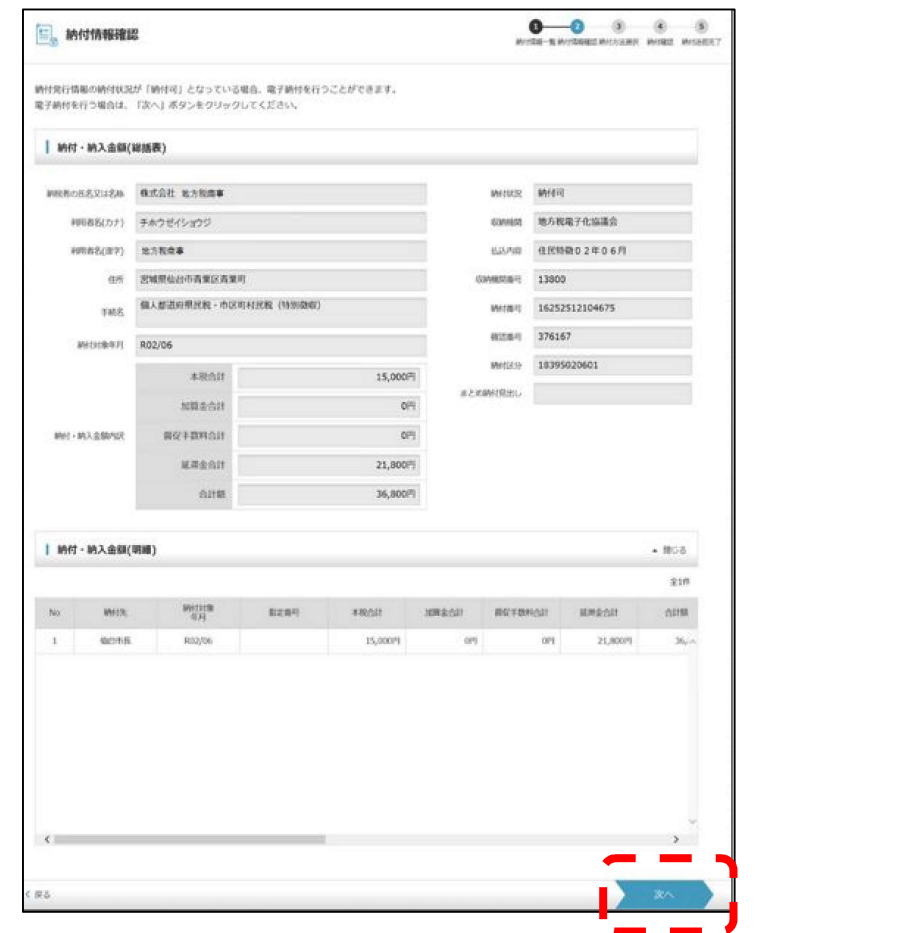

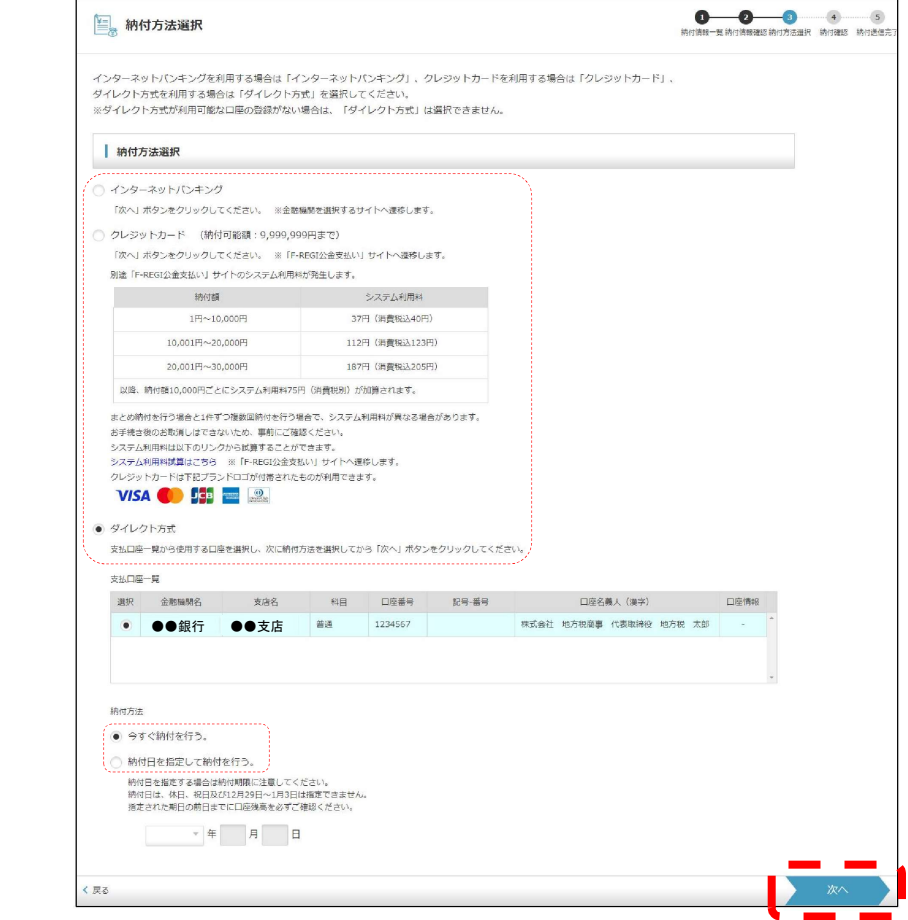

納付内容を確認し、「次へ」をクリックします。 納付方法を選択し、「次へ」をクリックします。

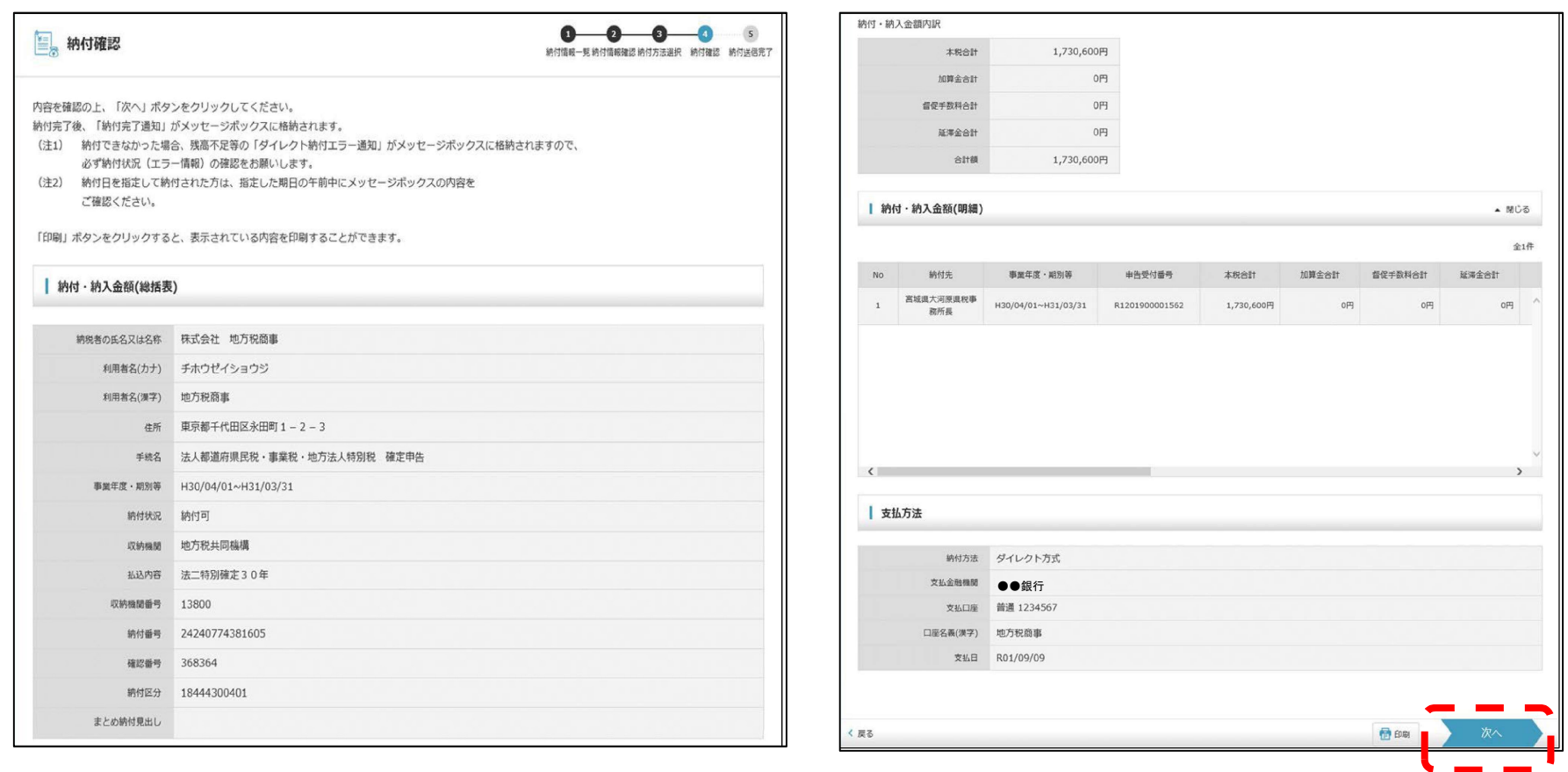

納付内容を確認し、「次へ」をクリックします。

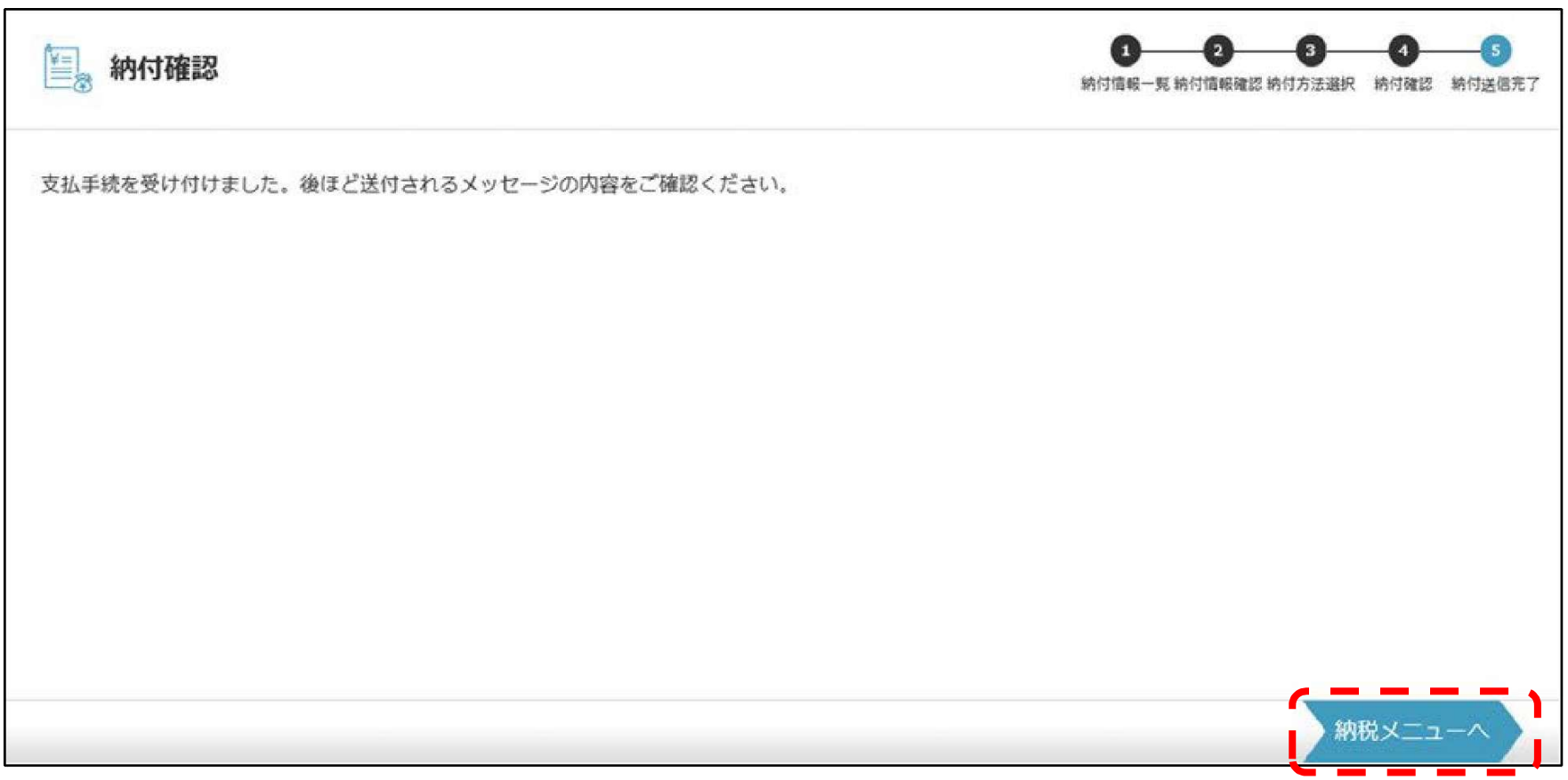

#### 「納税メニューへ」をクリックします。

※納付が完了すると「メッセージボックス」に「納付完了通知」が届きます。納付完了確認のため、必ず 確認してください(納付日を指定した場合は、指定日の午前中にメッセージが送信されます)。

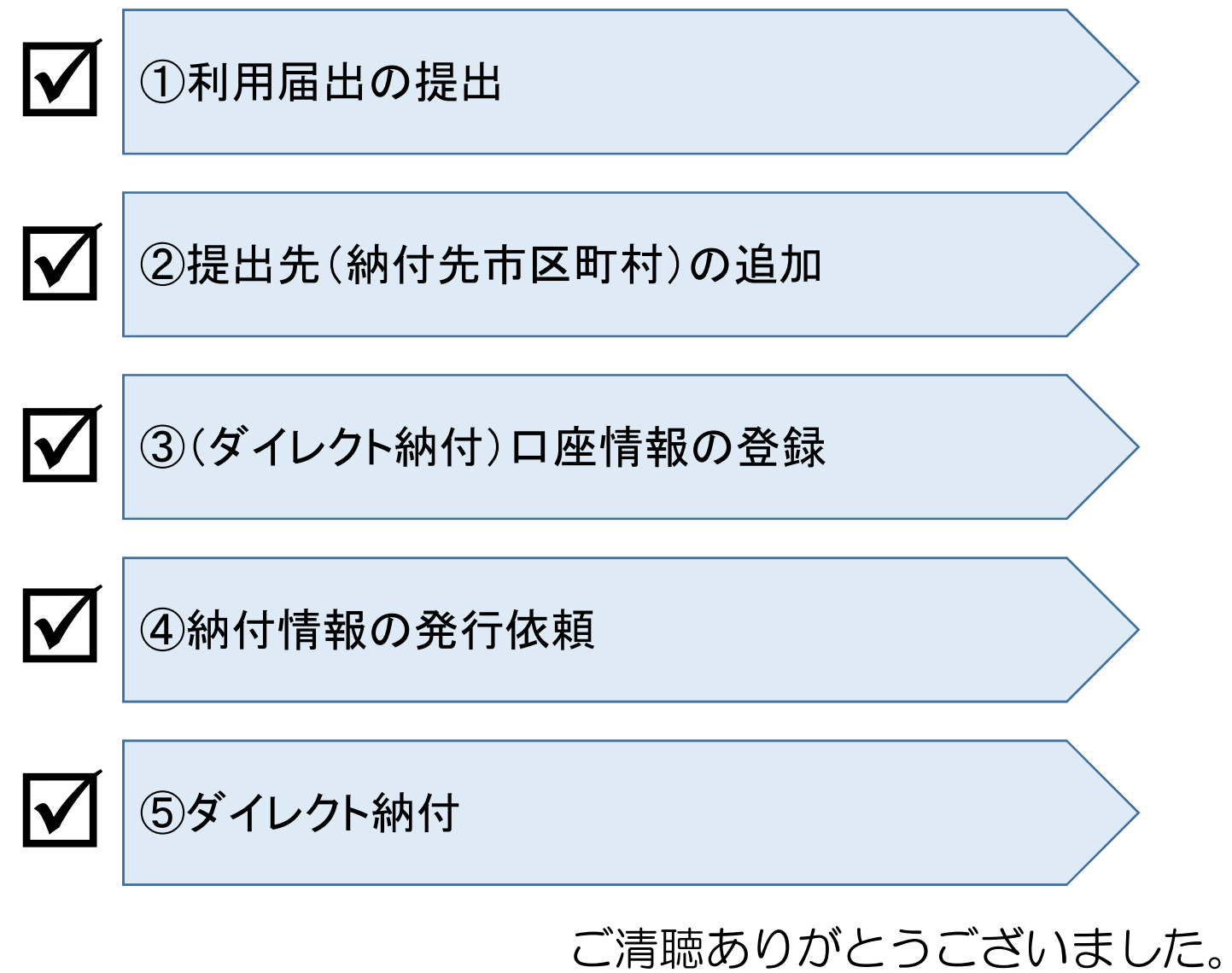